# **OK Geometry Plus**

Reference for OK Geometry Plus (v.18.1) Zlatan Magajna April 2020

# Contents

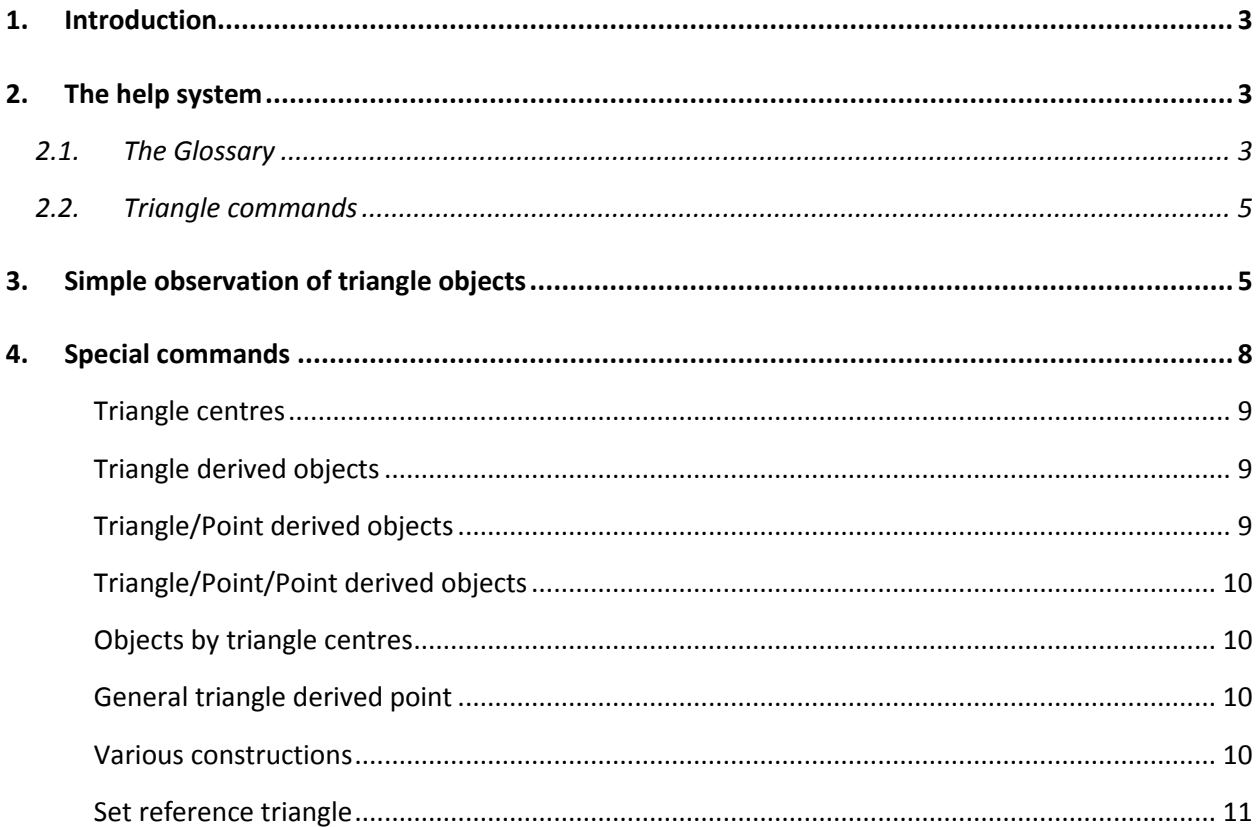

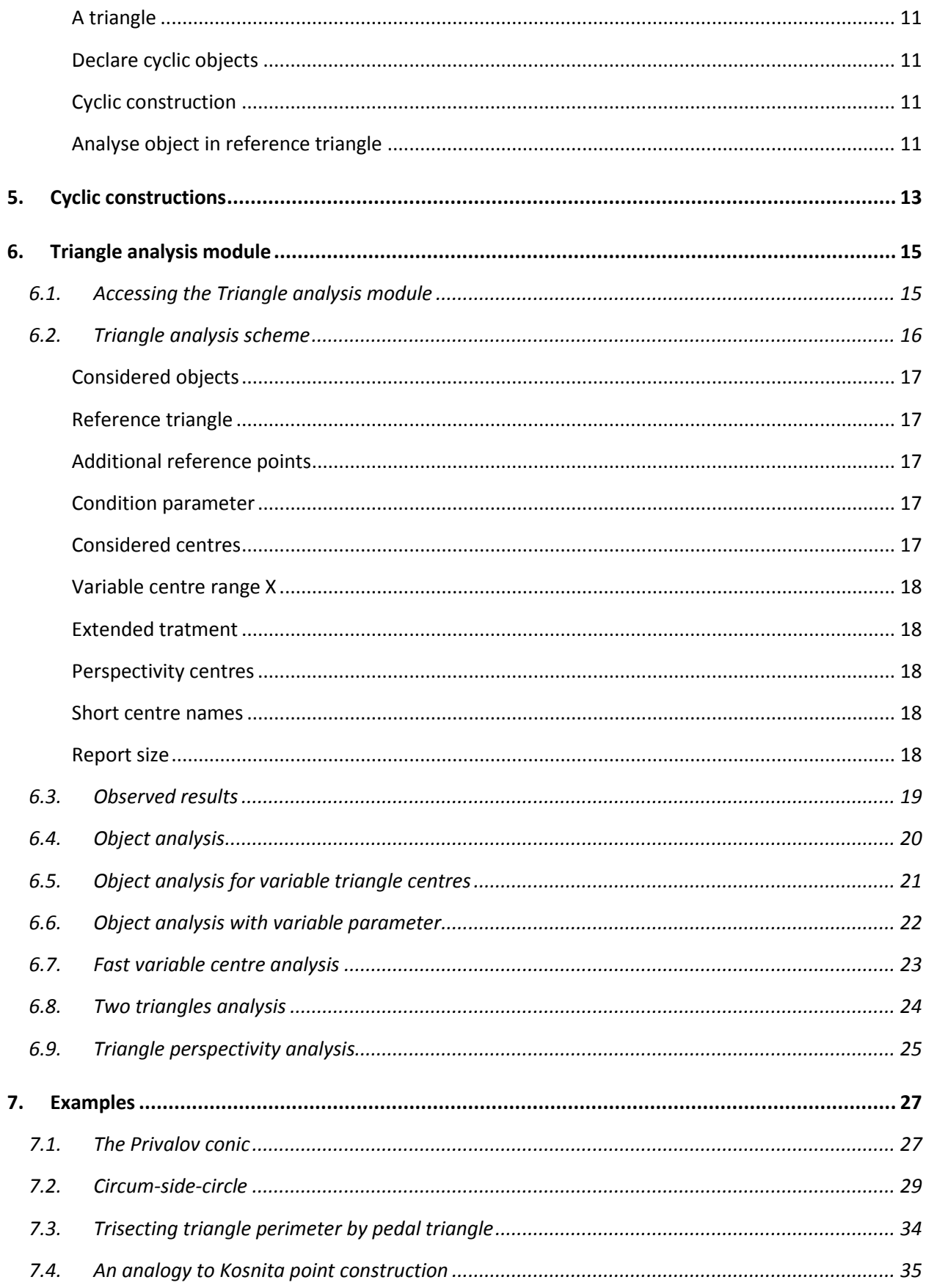

# <span id="page-2-0"></span>**1. Introduction**

This document describes specific features of OK Geometry Plus. OK Geometry Plus is intended for advanced users interested in triangle geometry. Several features that are added to the Basic module of OK Geometry allow constructions based on advanced geometric properties of triangles and triangle related operations. Moreover, these features and operations are used in the (observational) analysis of geometric configurations.

The Plus mode of OK Geometry can be accessed with the command *Configure|Working mode|Plus* in the main menu.

The core of OK Geometry Plus is a large database of

- triangle centres (e.g. symmedian point, currently more than 30 000 of them),
- triangle related triangles (e.g. orthic triangle, currently more than 200 of them),
- triangle related lines (e.g. Euler line, currently 11 lines, more that 2000 including those of related triangles),
- triangle related circles (e.g. 9-point circle, currently 36 circles, more than 5000 including the characteristic circles of related triangles),
- triangle related conics (e.g. Feuerbach hyperbola of a triangle, currently 18 conics),
- triangle operations that associate a point, line, circle, triangle, or conic to a given point (e.g. isogonal conjugation of a point, currently 49 operations).

The database elements can be used directly in constructions as well as in observation of objects. The Plus mode comprises three main procedures:

- Simple observation of triangle objects
- Constructions with various triangle related objects, cyclic constructions
- Advanced observation of triangle objects

In the final chapter we present some examples.

Triangle geometry involves a multitude of concepts (various objects and operations). In order to facilitate the work, a help system was developed. It is explained in the section that follows.

# <span id="page-2-1"></span>**2. The help system**

The help system of OK Geometry Plus consists of two tools: *Triangle commands* and (triangle) *Glossary*. Both tools are accessible in all triangle related texts in OK Geometry, including in texts inside the tools themselves.

### <span id="page-2-2"></span>**2.1. The Glossary**

The triangle Glossary can be accessed with the command *Help|Glossary* or with the **F1** key. For a given term the glossary provides a lists of concepts related to that term. We explain the use of glossary using an example.

Suppose that we come across the term 'Gergonne point'. We may not know what it is and where to look in OK Geometry for the related commands. We call up the Glossary (by pressing **F1**) and enter the

(approximate) term - for example 'gergone'. In the form a list of about 20 items appears, listed in decreasing relevance:

- first, the articles that contain the searched term (or a similar term) in their title,
- then, the articles (preceded by –) that contain the searched term (or a similar term) in the explanatory text,
- finally, preceded by -) the centres form ETC (Encyclopaedia of Triangle Centres) that contain the term (or a similar term) in the name of the centre.

A click on any article provides the information in that article. In our case we click the first item ('Gergonne point'), and the form is filled, see [Figure 1.](#page-3-0)

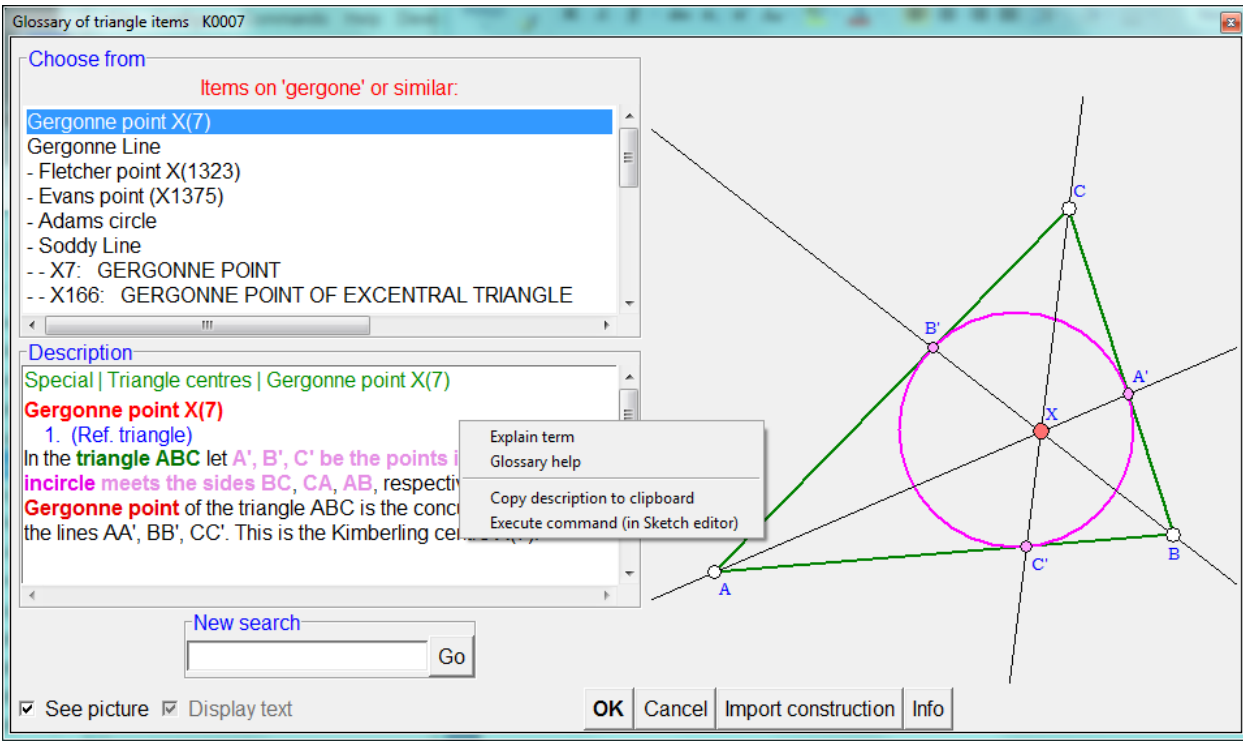

#### <span id="page-3-0"></span>**Figure 1**

The contains a **description** and an **illustration** of the selected term. Since there is a command related to the Gergonne point, the description also contains the position of the command in the menu (first line) and the arguments of the command.

*A right click on the description* leads to a menu with further help.

**Explain terms** turns the cursor into a question mark with an arrow. A click with the arrow on a term in the description (e.g. 'incircle') shows an explanation of the meaning of the term (possibly including the adjacent words).

**Glossary help** turns the cursor into a spider. A click of the spider on a term in the description activates the glossary for the that term.

**Execute command** is active only in the Sketch Editor. It activates the form that contains the desired command. In our case to the list of triangle centres where we can select the command *Gergonne point*.

### <span id="page-4-0"></span>**2.2. Triangle commands**

The *Help|Triangle commands* displays the list of all commands for the creation of triangle related objects and operations. The list can be restricted to commands that create a specific type of objects. For each command there is a description, which has the same functionality as the description in the glossary. The command can be therefore activated by a right click on the description.

### <span id="page-4-1"></span>**3. Simple observation of triangle objects**

Assume a construction has been imported from some dynamic geometry system or constructed in OK Geometry. We describe here how to relate constructed objects to a given triangle – called the **reference triangle**.

We explain this on a simple example [\(Figure 2](#page-4-2)). Let A', B', C' be the basepoints of altitudes from the vertices A, B, C of triangle ABC. Furthermore, let A'', B'', C'' be the midpoints of B'C', C'A', and A'B'. By observing the configuration or in otherwise, we find out that the lines AA'', BB'', CC'' (apparently) meet in a common point P. We wonder how is this point related to ABC.

If we are not in Plus mode, we need to switch to it  $-$  in the menu on top choose the command *Configure|Working mode|Plus* .

Then click on the command  $\frac{\Delta?}{\Delta}$  (Analyse objects in reference triangle) on the taskbar on right.

If the reference triangle has not yet been defined, first enter the labels of points that determine the reference triangle [\(Figure 3\)](#page-5-0). The reference triangle is coloured pale yellow. You can declare the reference triangle at any time with the command *Comands|Set reference triangle* .

Then click on the objects about which you want to know something, in our case the point P.

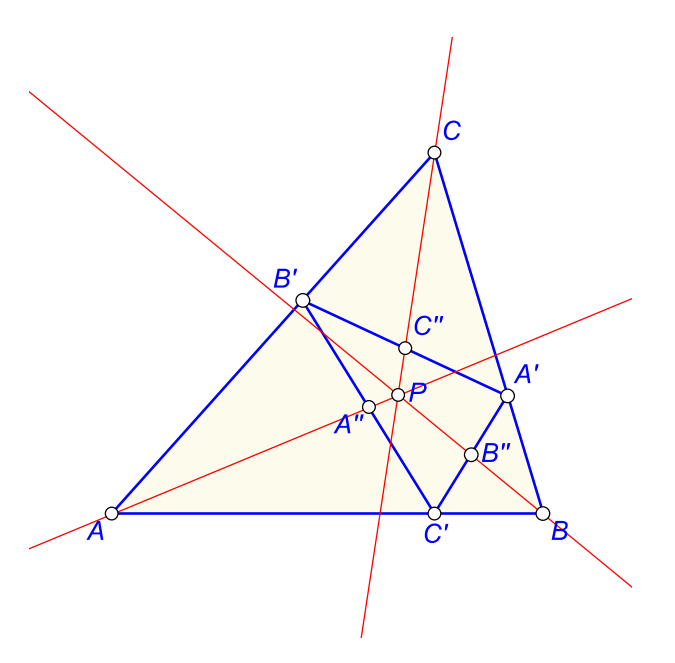

<span id="page-4-2"></span>**Figure 2**

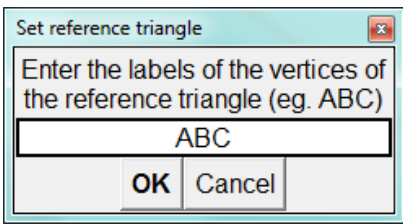

<span id="page-5-0"></span>After a short calculation a form appears with the observational results ().

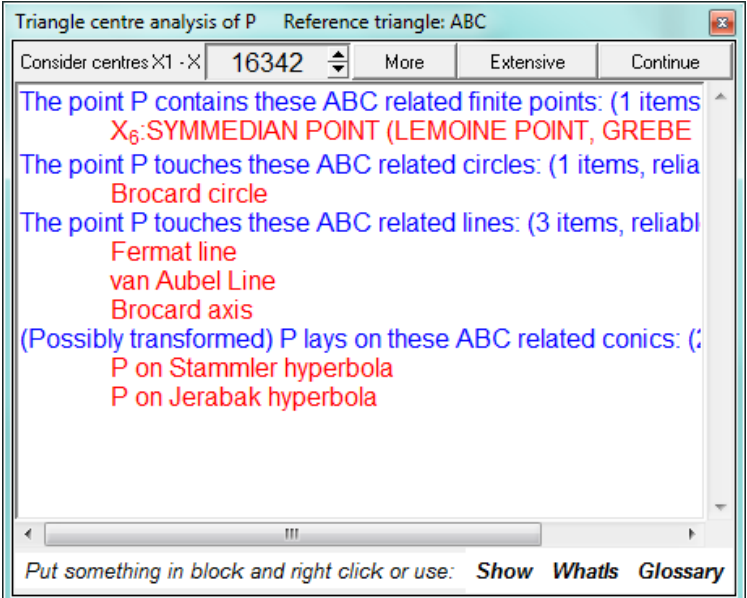

#### <span id="page-5-1"></span>**Figure 4**

OK Geometry observes that the point P appears to be the symmedian point (commonly denoted as X6) and presents some additional observed facts regarding the point P. To view more information about the same object, click the *More* or *Extensive* button.

The listed objects can be readily displayed. For example, to display the Fermat line, put the text Fermat line in a block (or simply position the cursor on the text) and click the *Show* command – the Fermat line appears on the construction [\(Figure 5\)](#page-6-0). To add more objects from the list to the construction at the same time, simply put the objects in a block and click the *Show* command.

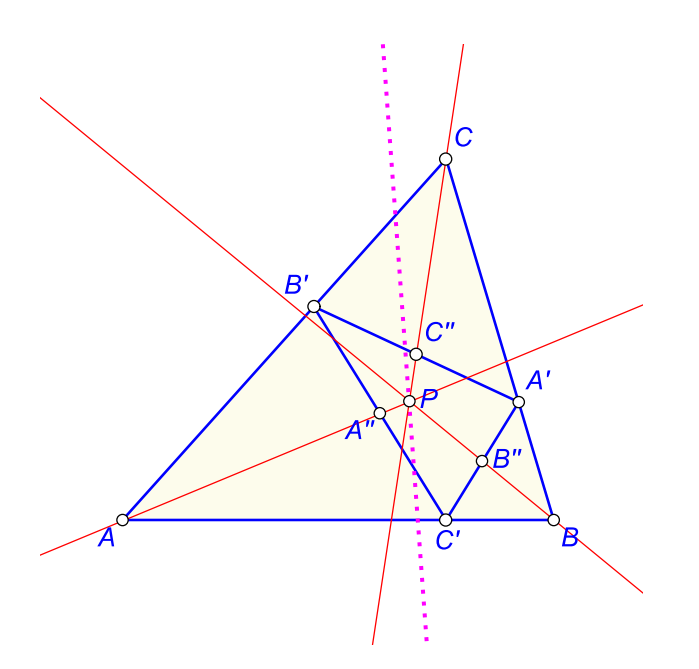

<span id="page-6-0"></span>In a similar way an explanation of the listed terms can be obtained. For example, to obtain some basic information of the Fermat line (or some other term), click the *WhatIs* command and click the term with the cursor (question mark with arrow). An explanation of the Fermat line is shown [\(Figure 6\)](#page-6-1).

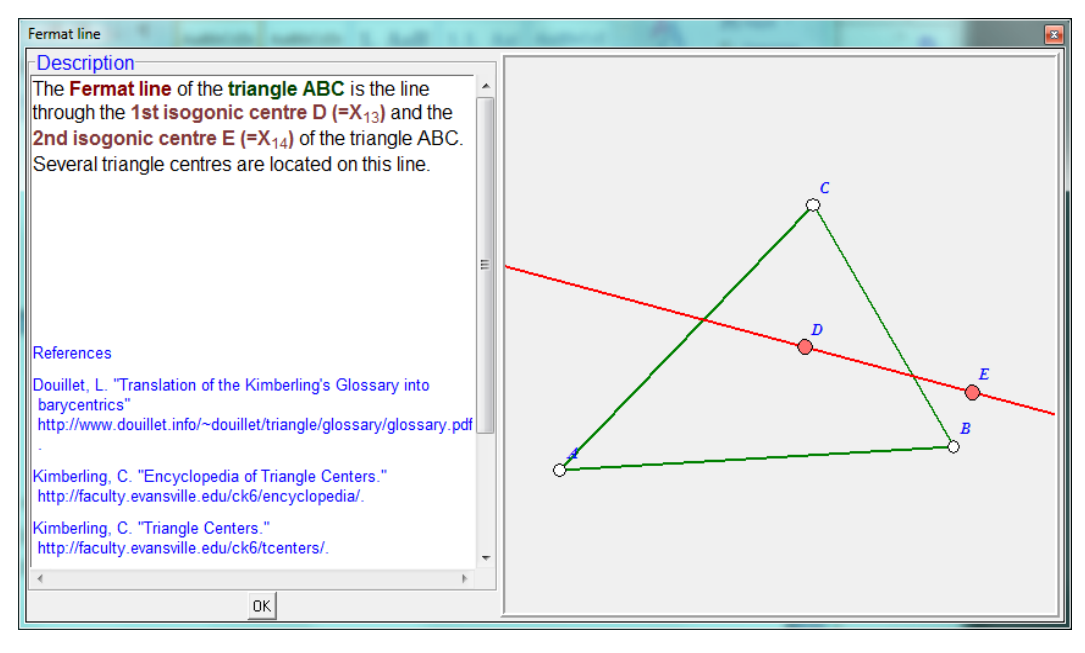

#### <span id="page-6-1"></span>**Figure 6**

Finally , a glossary that relates a term to other similar term, used in triangle analysis, is provided. For example, to find articles related to symmedian point, click the *Glossary* command and then click the term Symmedian point with the cursor (a sider). The list of articles related to symmedian appears [\(Figure 7\)](#page-7-1).

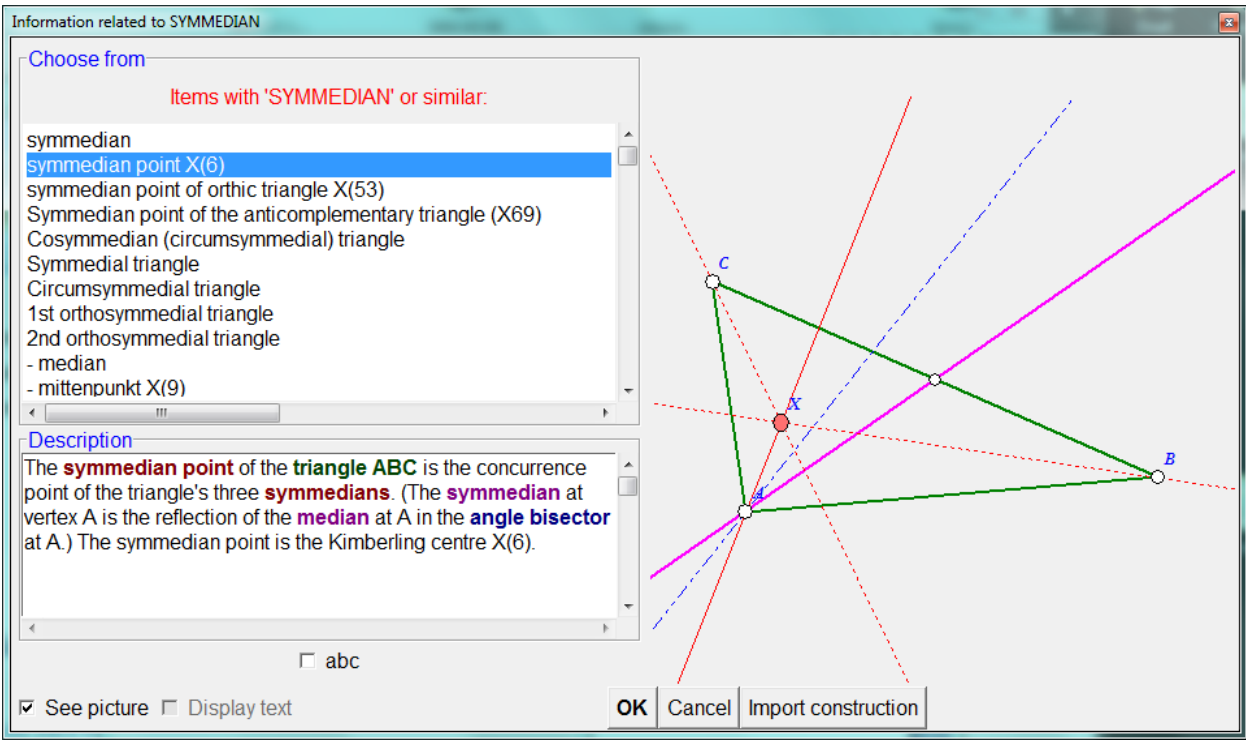

<span id="page-7-1"></span>Some additional commands related to the form [\(Figure 4\)](#page-5-1) are available by a right-click on the form.

In the form [\(Figure 4\)](#page-5-1) we can also set the range of points (from the ETC list of triangle centres<sup>1</sup>) to be used in the analysis. Complete analysis can consider the first 16000 points, a somehow restricted and less reliable analysis can take account of more than 30000 points.

# <span id="page-7-0"></span>**4. Special commands**

The Sketch editor In Plus mode has an additional group of commands (**Special commands**). All commands in this group are specific to triangle geometry and most of them have a similar syntax.

The special commands enable the construction of various objects related to a triangle. The triangle to which we refer to is hereby called the *reference triangle*. As the same triangle is often used repeatedly as a reference triangle, it is common practice to declare a default reference triangle for most of the commands in the group. This is done with the command *Commands|Set reference triangle* or *Special|Set reference triangle*. The commands in this group refer to the default reference triangle; however, it is always possible to specify a different reference triangle *as the first argument of the command*[. Figure 8](#page-8-3) shows a typical group of commands (characteristic objects of a triangle). Note the red line with the checkmark at the bottom, which indicates that the default reference triangle will be used unless the checkmark is removed. Also note also the checkmark *See picture* at bottom. When this checkmark is set, a pictorial representation of the object appears on the right.

**.** 

 $^1$  ETC is acronym for Encyclopedia of Triangle Centers (https://faculty.evansville.edu/ck6/encyclopedia/ETC.html).

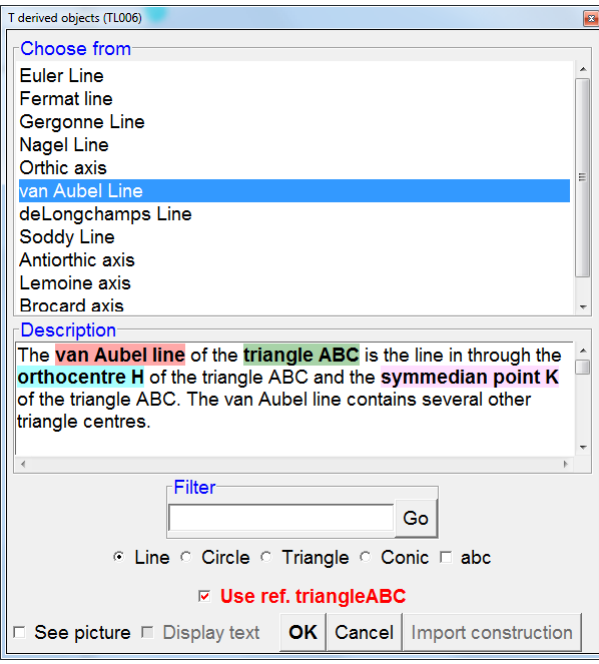

<span id="page-8-3"></span>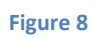

The Special commands menu the commands are grouped according to the input objects:

<span id="page-8-2"></span><span id="page-8-1"></span><span id="page-8-0"></span>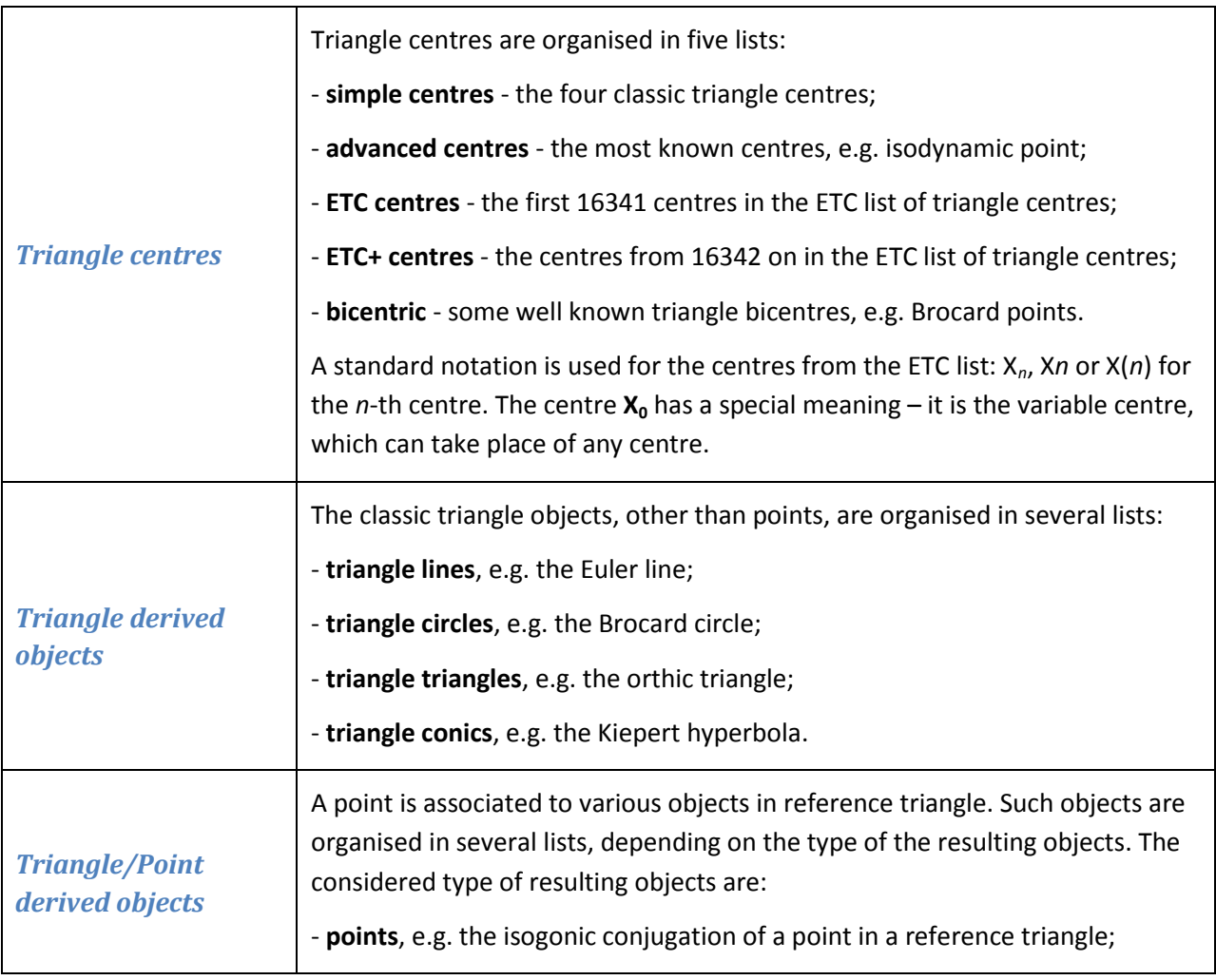

<span id="page-9-4"></span><span id="page-9-3"></span><span id="page-9-2"></span><span id="page-9-1"></span><span id="page-9-0"></span>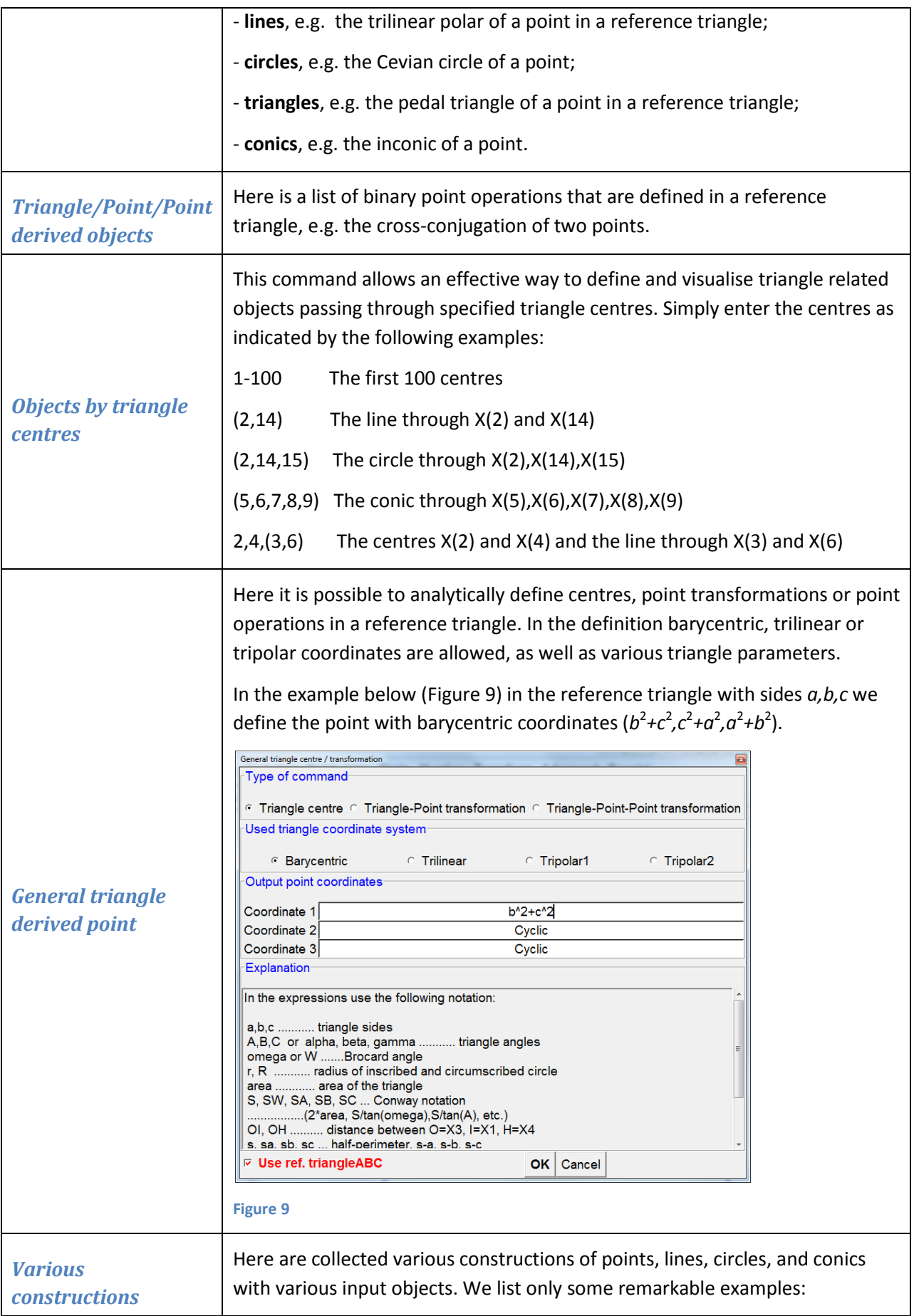

<span id="page-10-4"></span><span id="page-10-3"></span><span id="page-10-2"></span><span id="page-10-1"></span><span id="page-10-0"></span>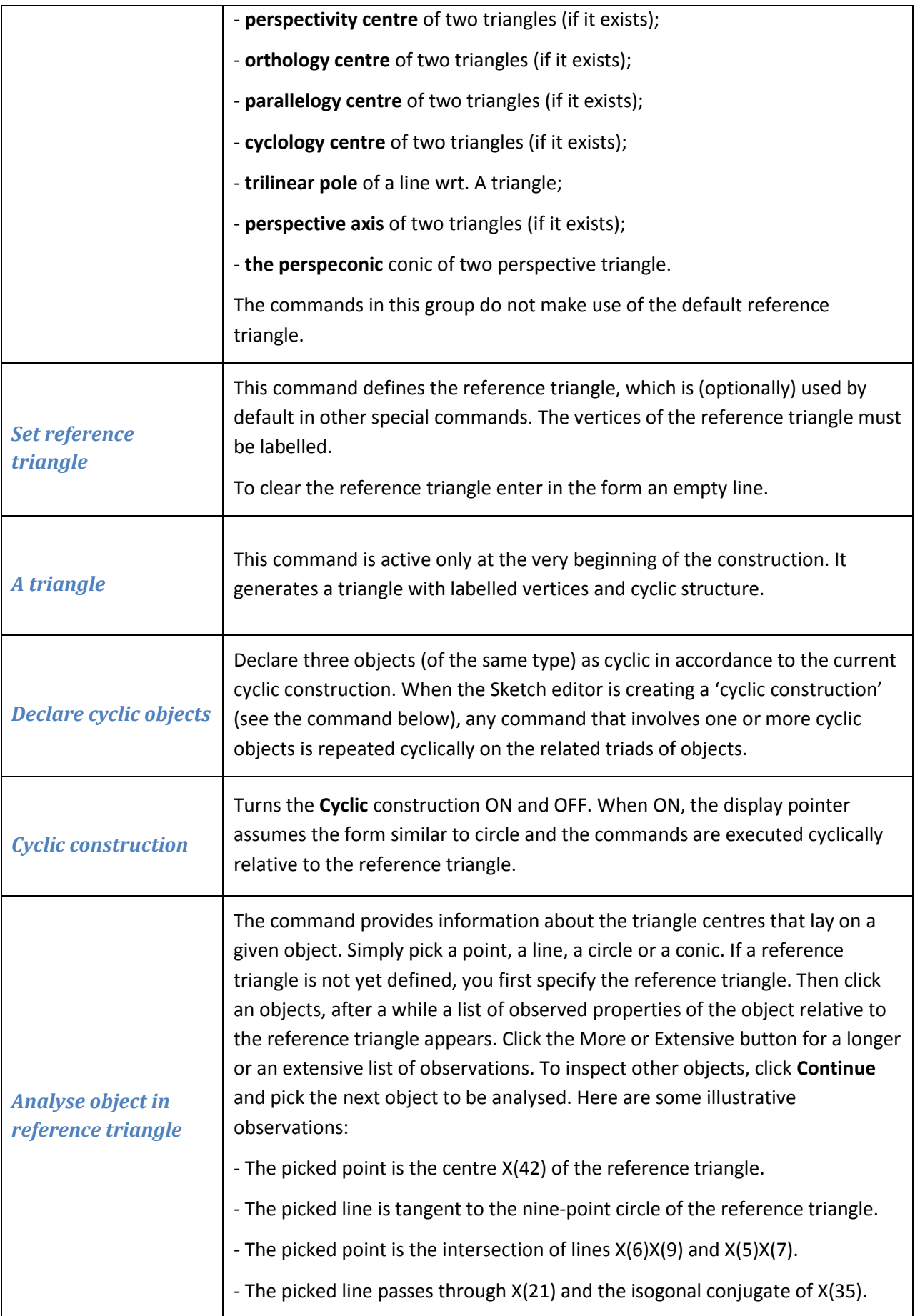

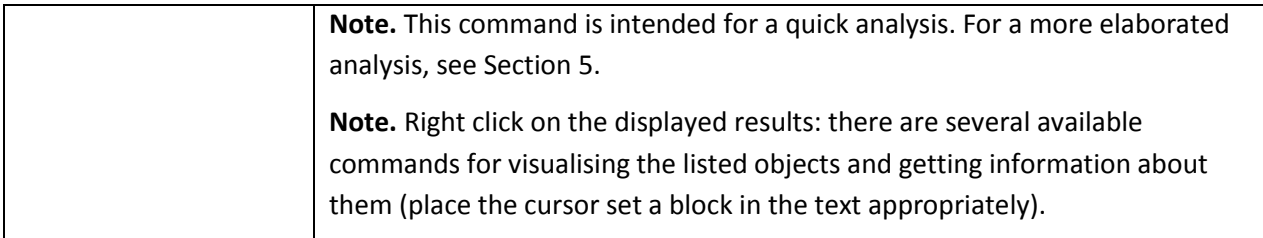

All commands for triangle centres and other objects, that refer to a triangle, are used in a similar way. Suppose we are looking for the circumcevian triangle of a given point with respect to the reference triangle. Since our object is defined by the reference triangle and a point, choose the **Triangle/Point derived objects** command. In the form that appears [\(Figure 10](#page-11-0)), first select the 'Triangle' option (since the resulting object is a triangle). From the operations listed, choose Circumcevian. *Notice the option in the lower left corner: If a reference triangle was previously defined, specify whether you want to use the already defined reference triangle or another triangle.* As you can see, the form contains a short description of the operation with optional illustration (option 'See').

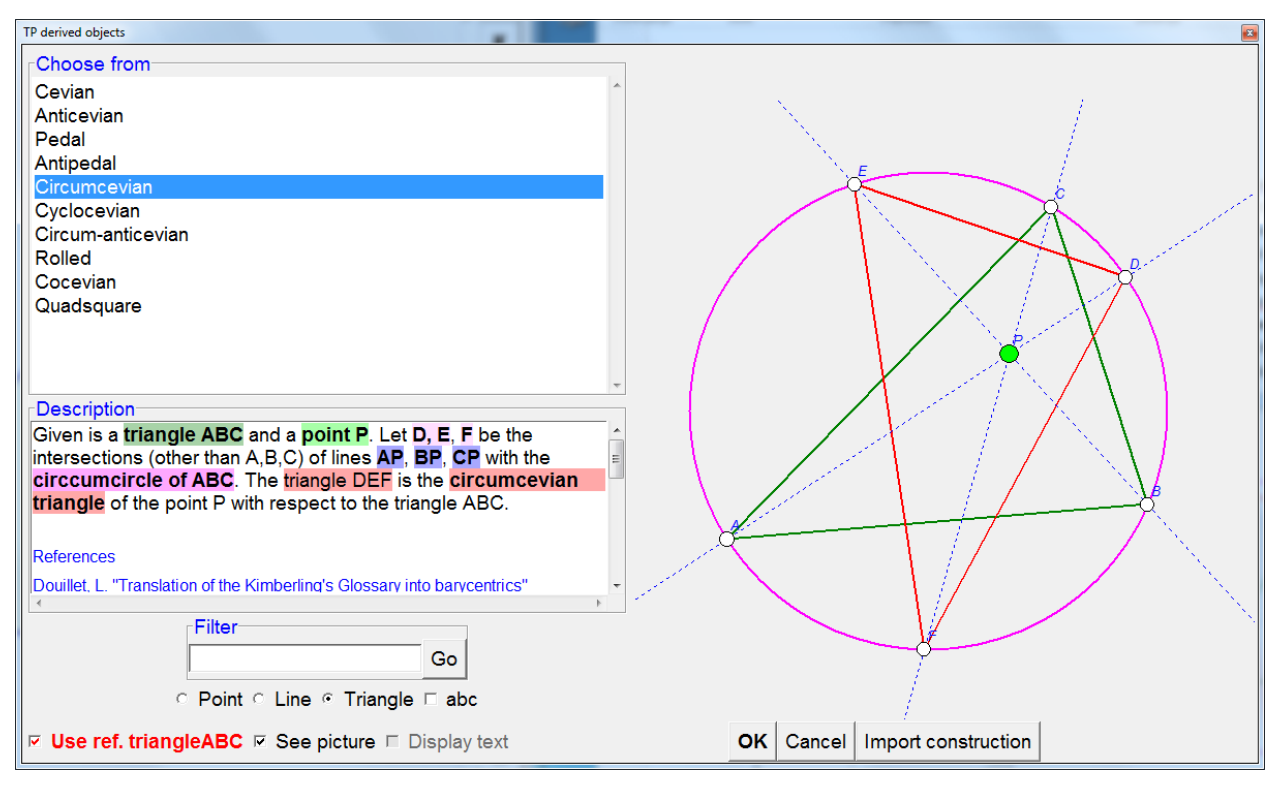

<span id="page-11-0"></span>**Figure 10**

Here is a detailed description of the steps to follow:

- 1. Select the type of the resulting object (in the above case choose between Point, Line, and Triangle). A list of available objects/operations appears. Select **'abc' option** if you want the list to be ordered alphabetically.
- 2. Select the object or operation from the displayed list. A short description of the object/operation appears. If you want an illustration of the description, select the '**See' option**.
- 3. If a reference triangle has previously been defined, you can use it as a reference triangle for the operation.

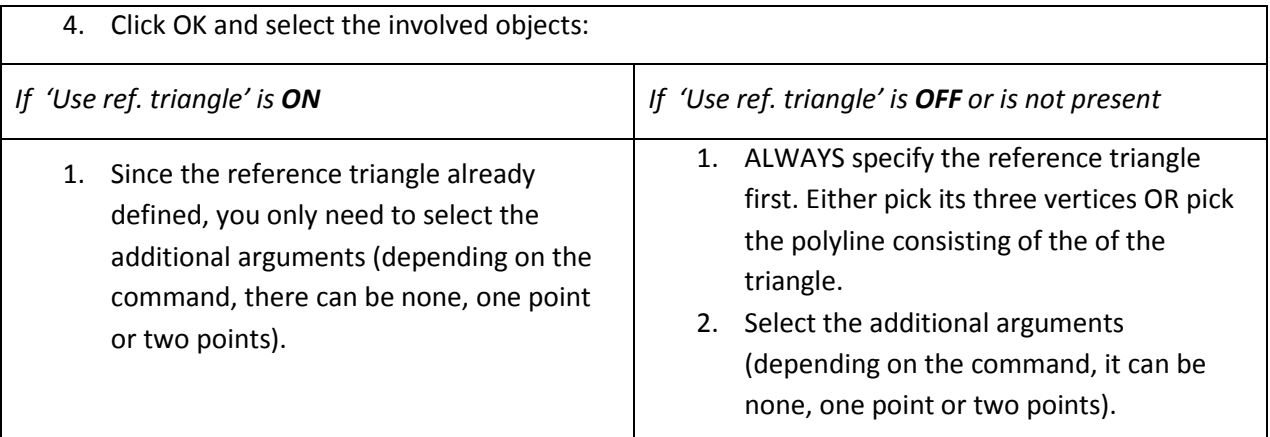

# <span id="page-12-0"></span>**5. Cyclic constructions**

Cyclic construction is an effective way of executing constructions that are cyclic relative to the vertices and sides of a triangle. We illustrate the way of carrying out a cyclic construction using a simple example, the Napoleon point of a triangle.

The (outer) Napoleon point of the triangle ABC is constructed as follows: Place an equilateral triangle outward on each side of the triangle. The line segments connecting each vertex with the corresponding centre of the equilateral triangles on the opposite sides meet at a common point, the (outer) Napoleon point of ABC.

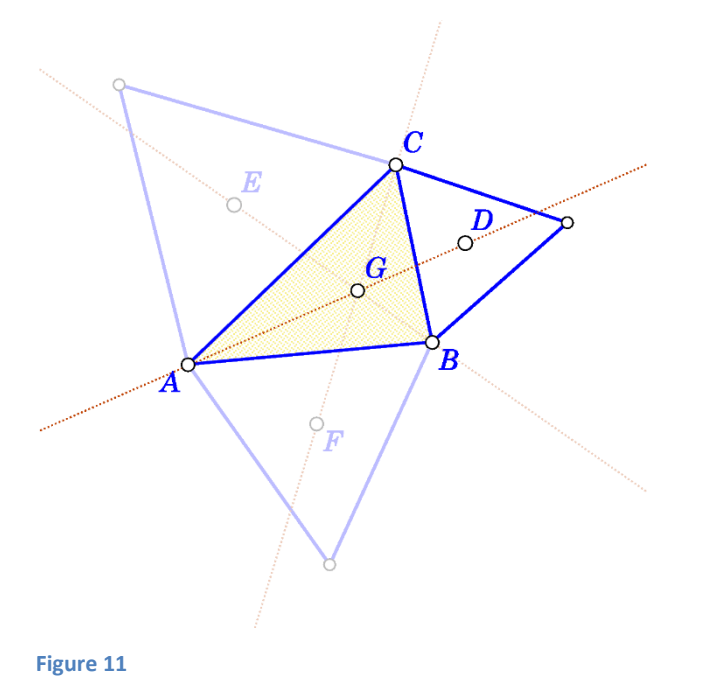

Here is how to do the construction as cyclic construction.

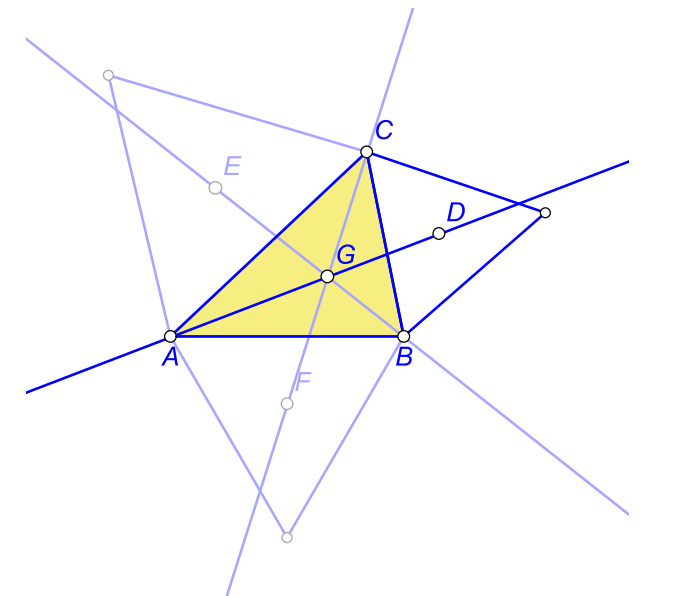

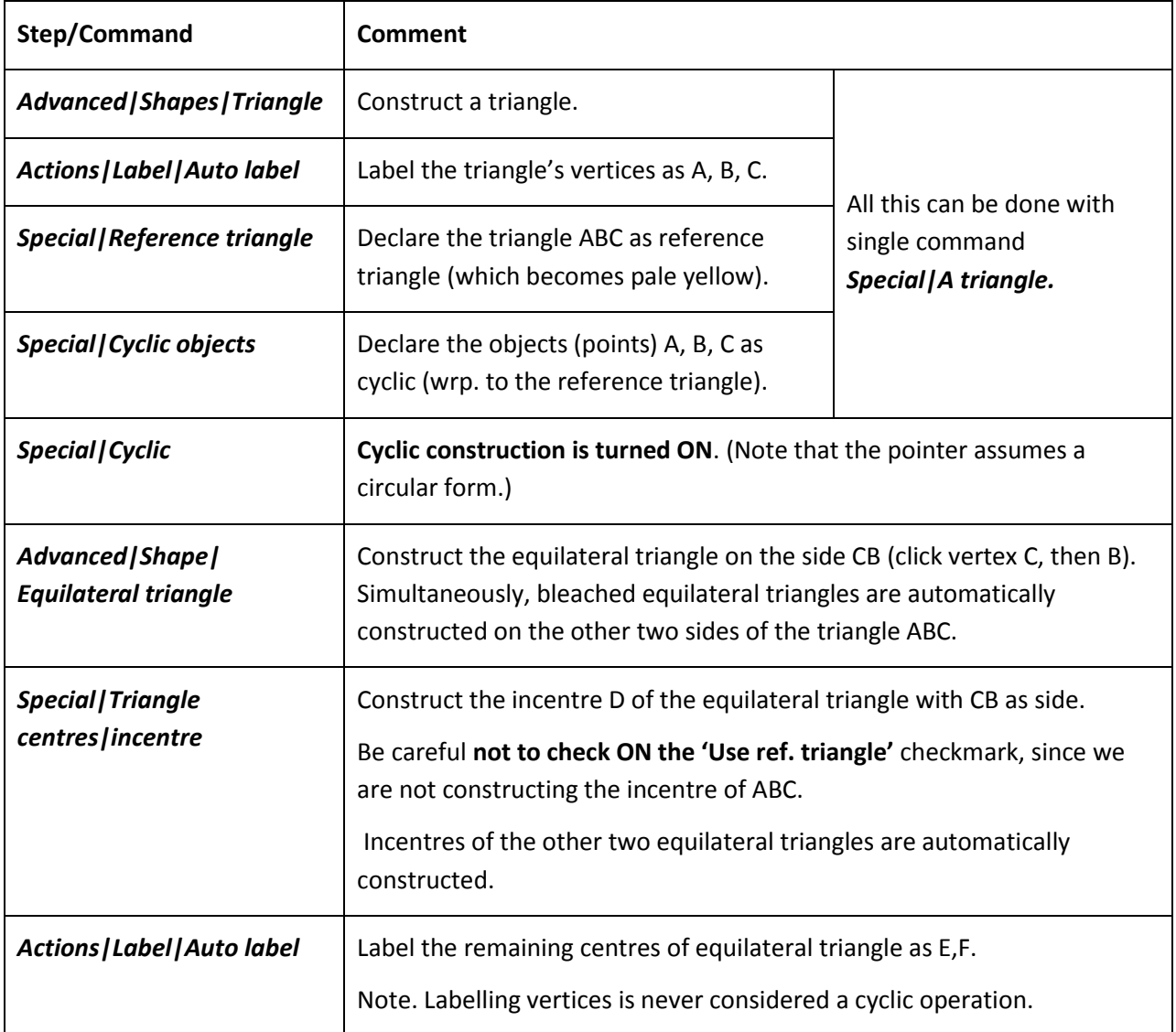

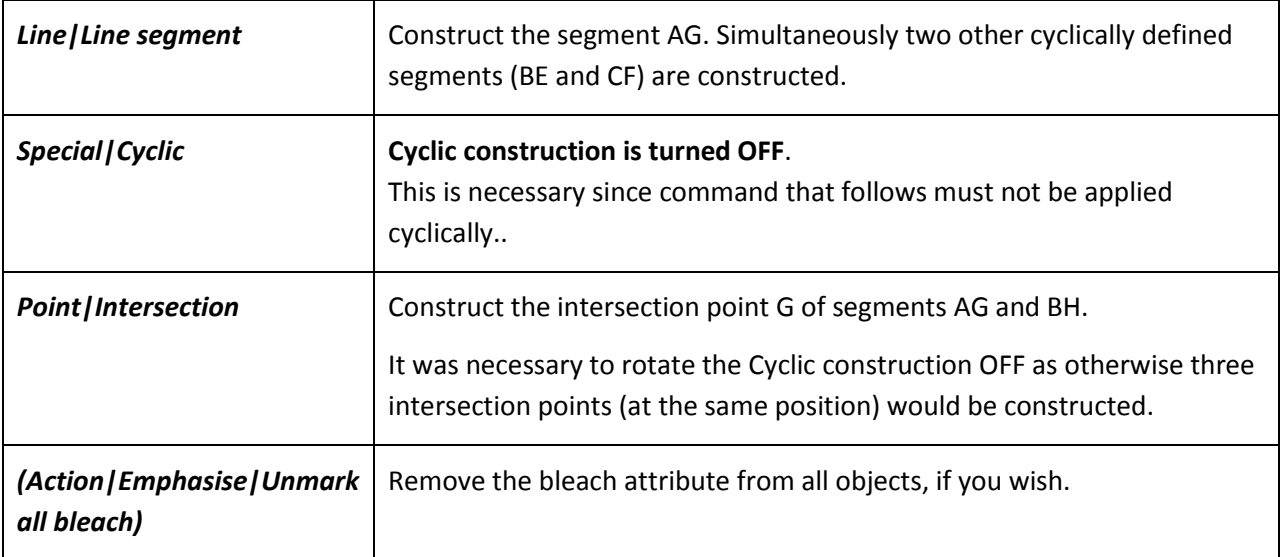

# <span id="page-14-0"></span>**6. Triangle analysis module**

The Triangle analysis module is an advanced observation tool for objects in relation to a triangle. We often wander how a given point, line, circle or conic relates to a given triangle. The Triangle analysis module provides reliable hypotheses about which ETC centres or certain transformation of ETC centres lay on a given line or conic and how given points, lines, circles are related to many of the common objects of the reference triangle.

Let us assume that we come across points P, Q, R when examining a reference triangle ABC. For some reason, we would like to know a little more about these points and about the line PQ. **Triangle analysis** reliably observes properties such as:

- P is the centre  $X_{541}$  of ABC, or that P is the cyclocevian conjugation of  $X_{541}$  in ABC, or that the complement of P in ABC is  $X_{541}$ , or that the Ceva Q conjugate of P in ABC is  $X_{541}$ ,
- P is the intersection of lines  $X_{17}X_{541}$  and  $X_{16}X_{125}$ ,
- P lays on the Euler line, or that the isogonal conjugation of P lays on the Kiepert hyperbola,
- the line PQ is tangent to the Spieker circle of ABC, or that P is the inverse of  $X_{17}$  in the nine-point circle of ABC,
- the circle through P,Q,R contains  $X_{541}$  and the isogonal conjugation of  $X_{130}$  in ABC.

Triangle analysis can also compare triangle centres of two triangles (e.g. observes that centre  $X_{541}$  of ABC is the same point as  $X_{54}$  of PQR).

The use of triangle analysis module is rather straightforward: Given a construction, simply specify which objects to analyse with respect to which reference triangle.

# <span id="page-14-1"></span>**6.1. Accessing the Triangle analysis module**

To access the Triangle analysis module, click on the triangle  $(\Delta)$  symbol in the main menu bar. Note that for a given construction the analysis can be done only on objects that can be identified by labelled

points on them. In particular, the vertices of the reference triangle should be labelled, and the points, lines, circles, conics to be analysed should respectively contain 1,2,3,5 labelled points.

### <span id="page-15-0"></span>**6.2. Triangle analysis scheme**

The best way to learn how to use triangle analysis is by using it. For this purpose some simple and advanced examples are provided (see Section [7\)](#page-26-0). You can learn how to use the triangle analysis module by working out these examples step by step. However, for the sake of completeness we provide here a description of the form that is used in the module.

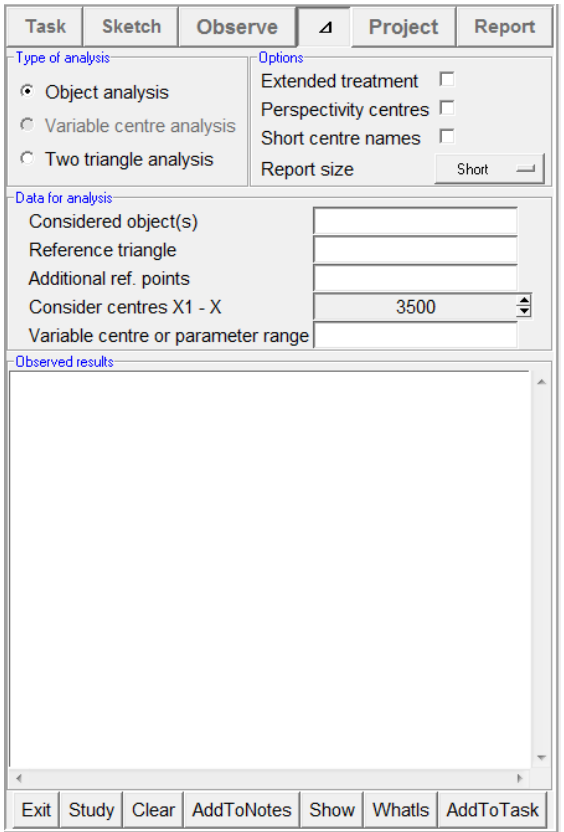

### <span id="page-15-1"></span>**Figure 12**

The following description refers to [Figure 12,](#page-15-1) which shows the form that appears on the left-side pane during the Triangle analysis. Note that, depending on the construction, some of the fields may be missing or may be disabled. Here is a brief description of the meaning of the entries:

<span id="page-16-4"></span><span id="page-16-3"></span><span id="page-16-2"></span><span id="page-16-1"></span><span id="page-16-0"></span>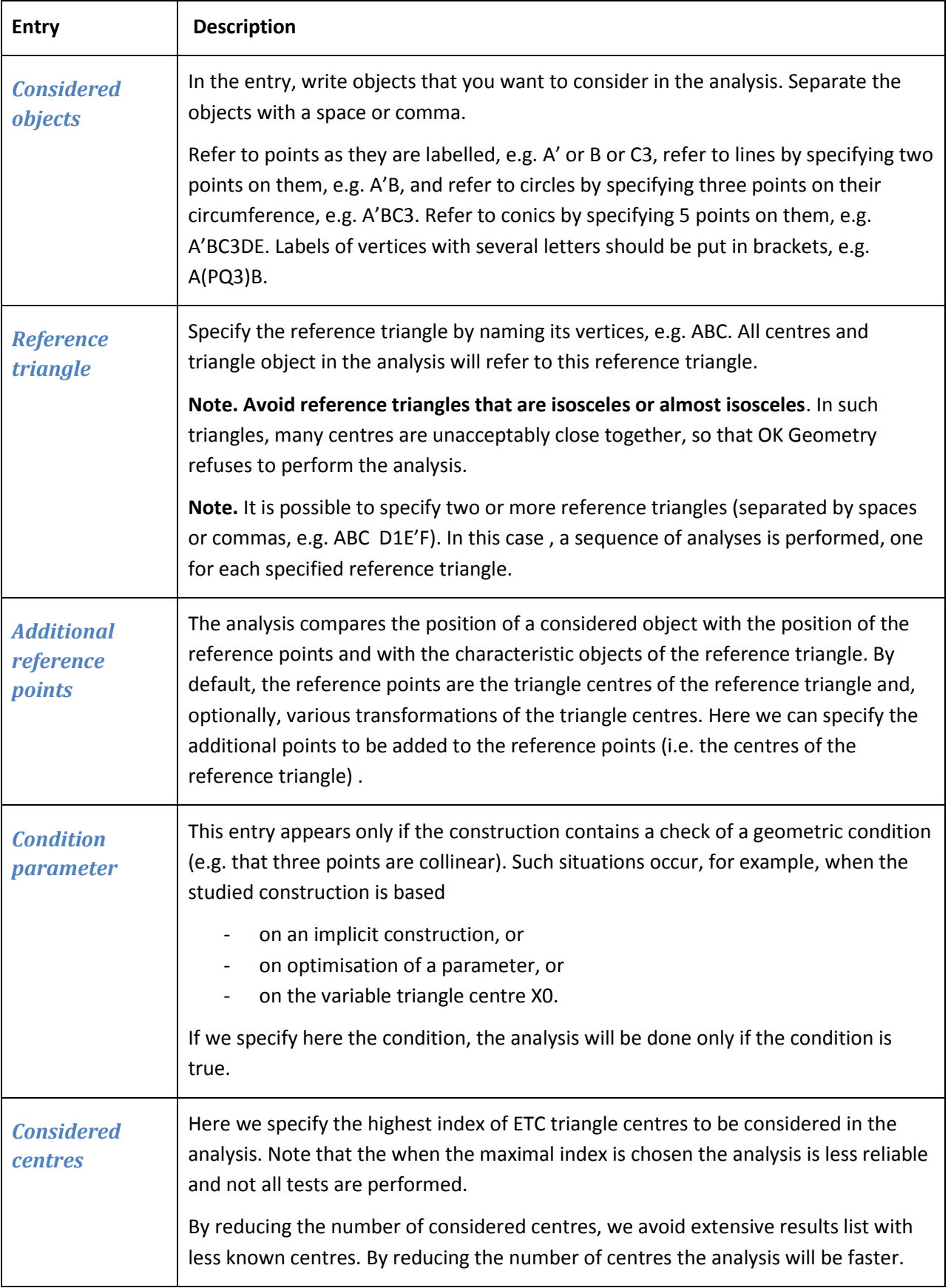

<span id="page-17-4"></span><span id="page-17-3"></span><span id="page-17-2"></span><span id="page-17-1"></span><span id="page-17-0"></span>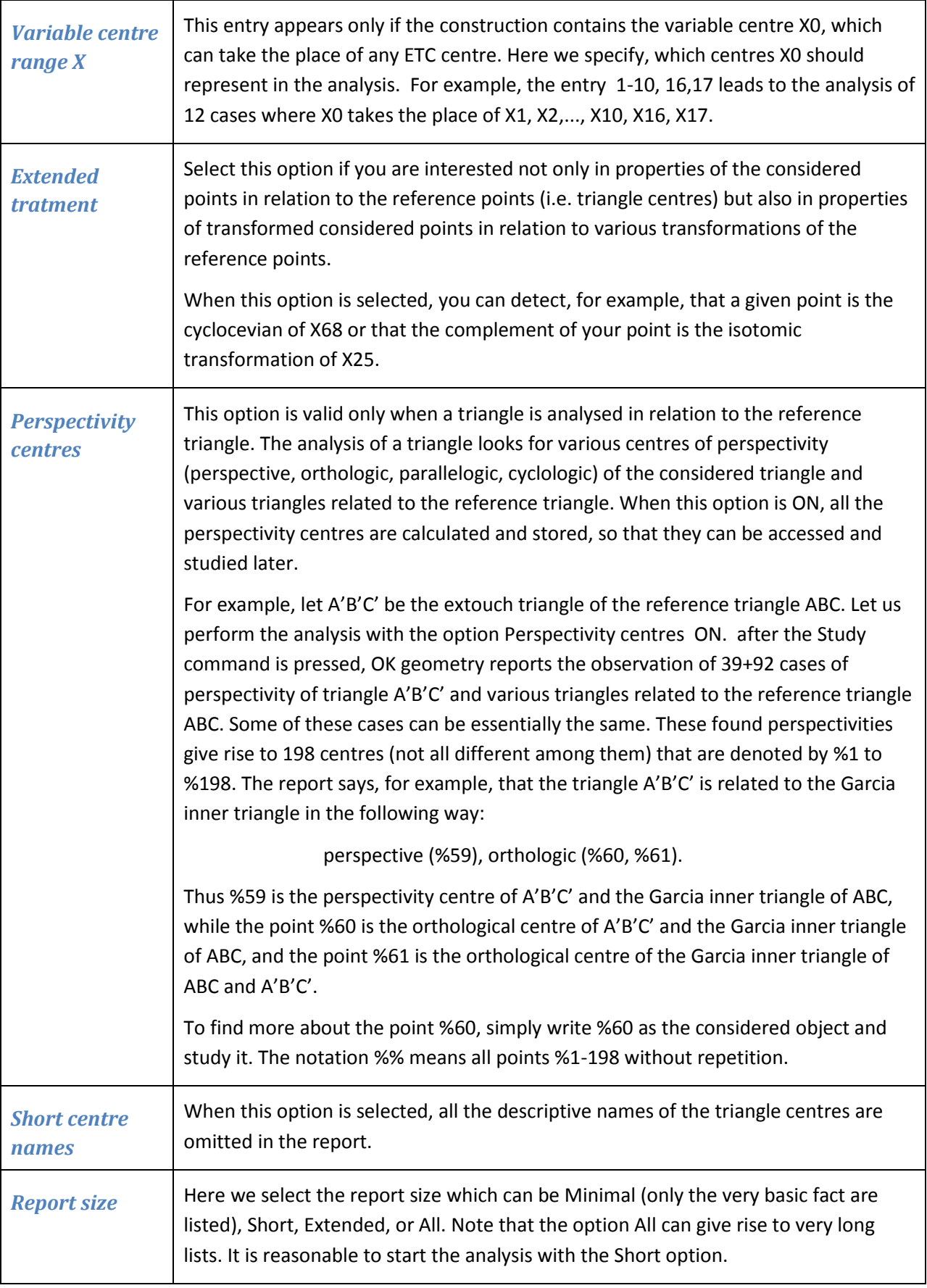

### <span id="page-18-0"></span>**6.3. Observed results**

Triangle analysis module runs several types of analysis. The results are always written in the Observed results section in a similar way for all types of analyses. We present here what is possible to do with the results in each type of analysis. In the sections that follow we present illustrative cases for each type of analysis.

1. To run the analysis, click the **Study button.** A report appears in the Observed results section. [Figure](#page-18-1)  [13](#page-18-1) shows an illustrative example of the beginning part of a report of (the analysed object is a point D).

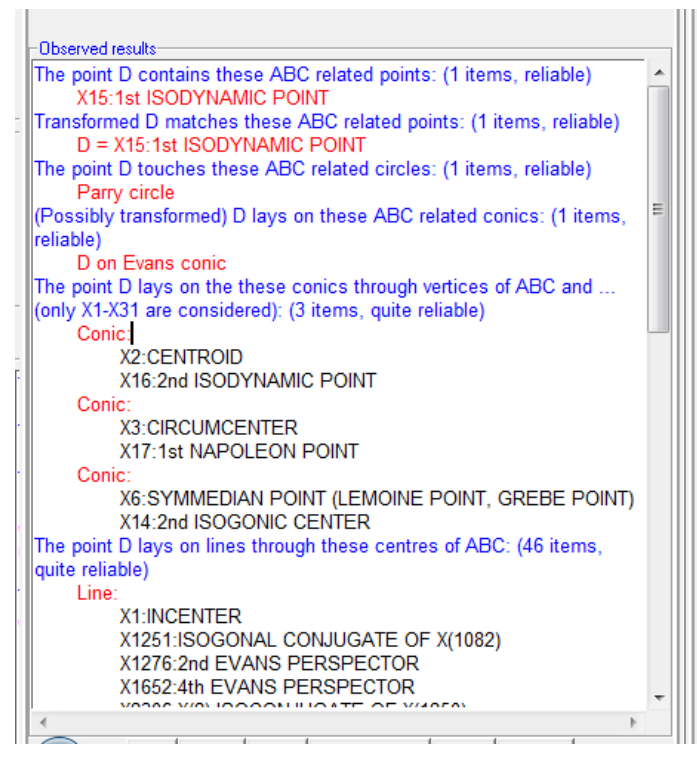

#### <span id="page-18-1"></span>**Figure 13**

- 2. The analysis can be run several times in sequence. Simply fill the data, set the options, and press the **Study button**.
- 3. Reports are always appended to the previous content of the section Observed results. At any time, e.g. before a new analysis is run, you can clear the content of the section Observed results with the **Clear** button.
- 4. Reports can be freely edited.
- 5. If you want to include a piece of the Observed results in the OK Geometry report (i.e. the printable report) for the studied construction, put that part in a block and press the **AddToReport button**.
- 6. To get an explanation about objects that are mentioned in the Observed results section, click the **WhatIs button.** The cursor assumes the form of a question mark with an arrow. Click with the arrow a term in the Observed result section provides and explanation of that term (sometimes the nearby words are also considered). For example, to find out the definition of the Parry circle or of  $X_{17}$ , press the **WhatIs button** and put the cursor on 'Parry' or on 'X17'**.**
- 7. To visualise the objects that are mentioned in the Observed results section, position the cursor on the name of the object to be shown or put in a block the objects to be shown. Then press the **Show button**. For example, to visualise  $X_{16}$ , position the cursor on  $X_{16}$  and press the **Show button**. To

visualise the conic through  $X_{2}$ ,  $X_{16}$ , and the vertices of the reference triangle, put in block the three lines from Conic to X16, and press the **Show button**.

- 8. The **Glossary help** is accessible from the context menu. It turns the cursor into a spider. A click of the spider on a term in the Observed results section activates the glossary for the that term.
- 9. Finally, to exit from the Analysis module, press the **Exit button** or press again the  $(\Delta)$  button in the main menu bar.

### <span id="page-19-0"></span>**6.4. Object analysis**

The Object analysis of the Triangle analysis module observes the relationship between constructed objects and the centres and various characteristic objects of a given reference triangle. The essential data for the Object analysis are the reference triangle, which is named after its vertices, e.g. ABC, and one or more objects to be examined. The objects under consideration are identified with vertices on them: one vertex labels refers to points (e.g. P), two vertex labels to lines (e.g. PQ), three vertex labels to circles and triangles (e.g. PQR), five vertex labels to conics (e.g. PQRST). By filling the **Considered objects** entry with 'P Q PQR' we run the analysis fonts P and Q, the circle through P,Q,R and the triangle PQR.

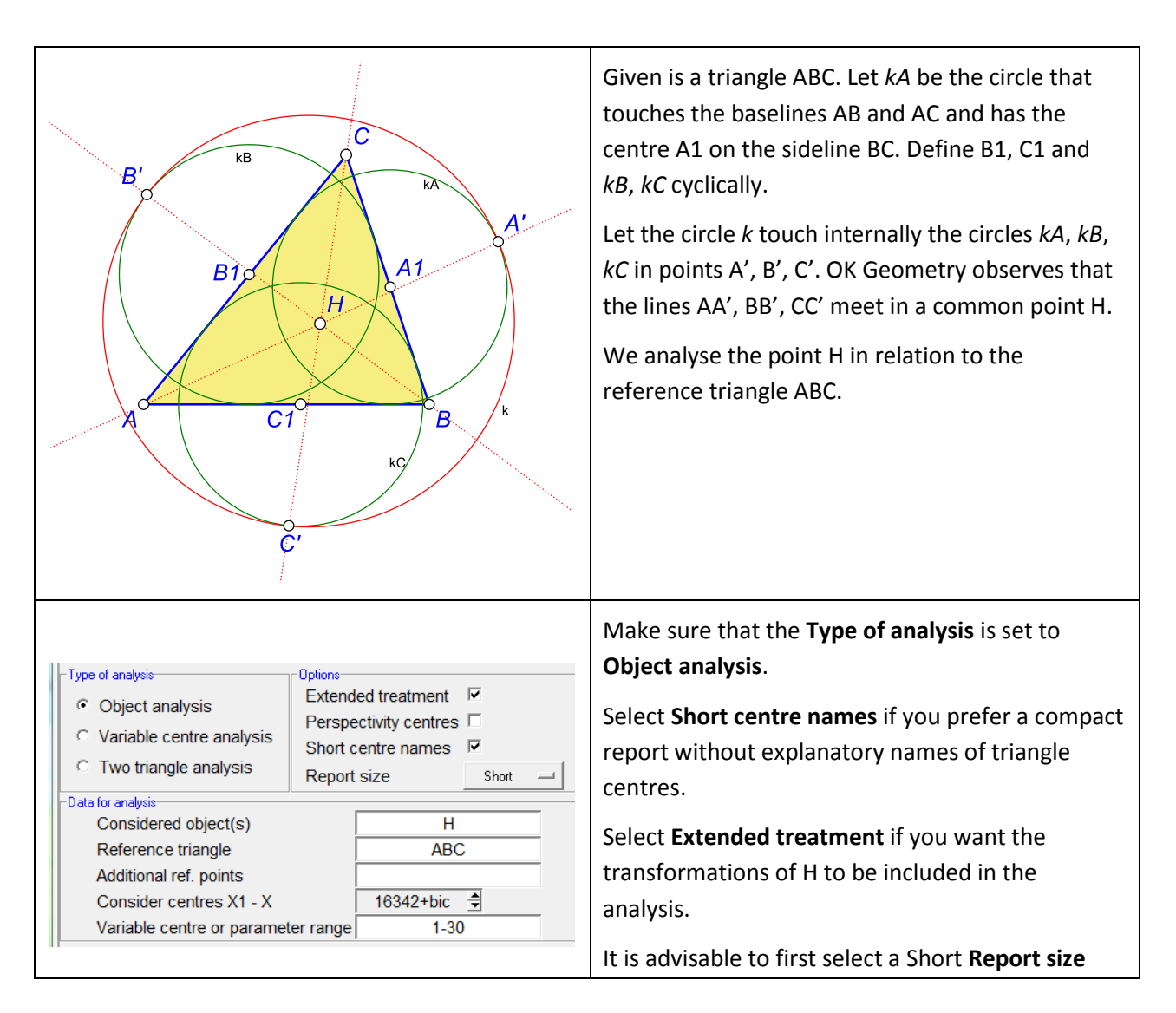

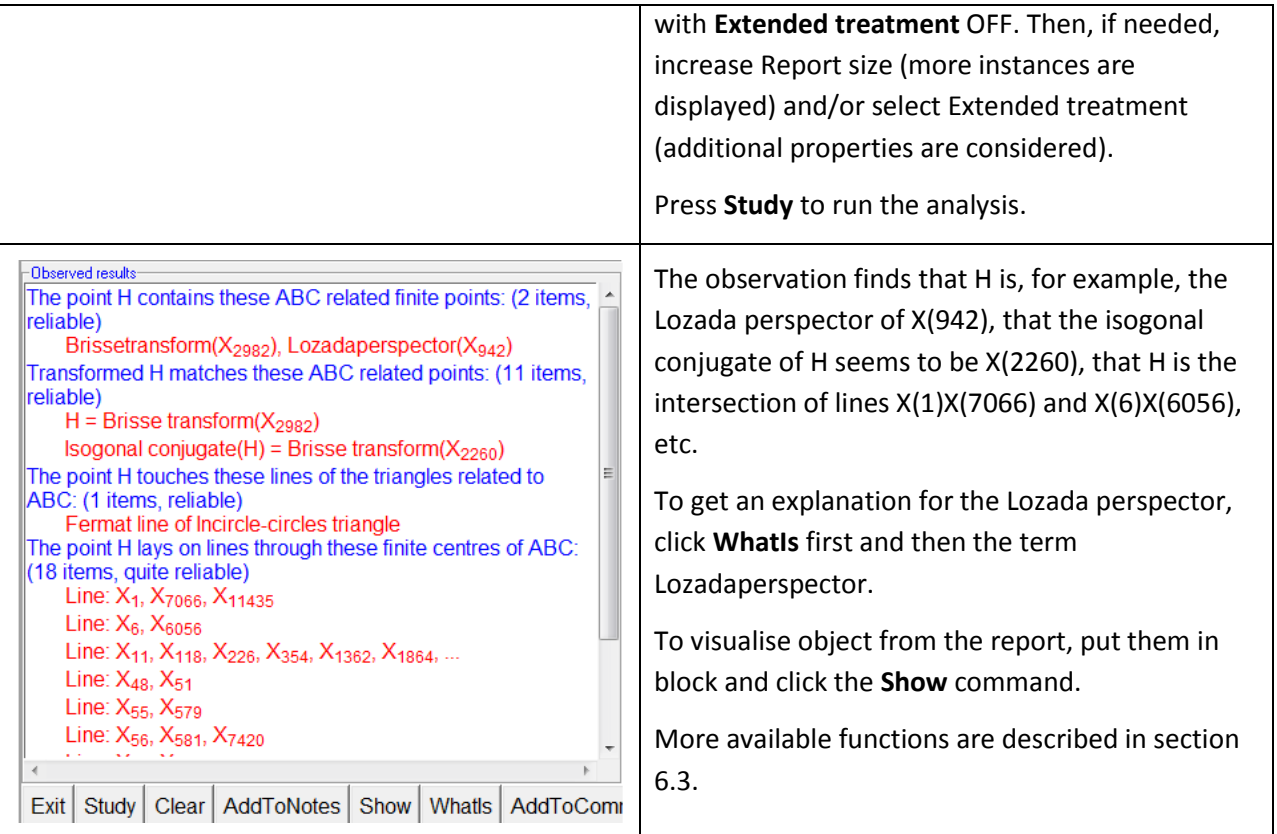

# <span id="page-20-0"></span>**6.5. Object analysis for variable triangle centres**

The following example illustrates how to run an observation for a series of constructions in which a point assumes the position of different triangle centres.

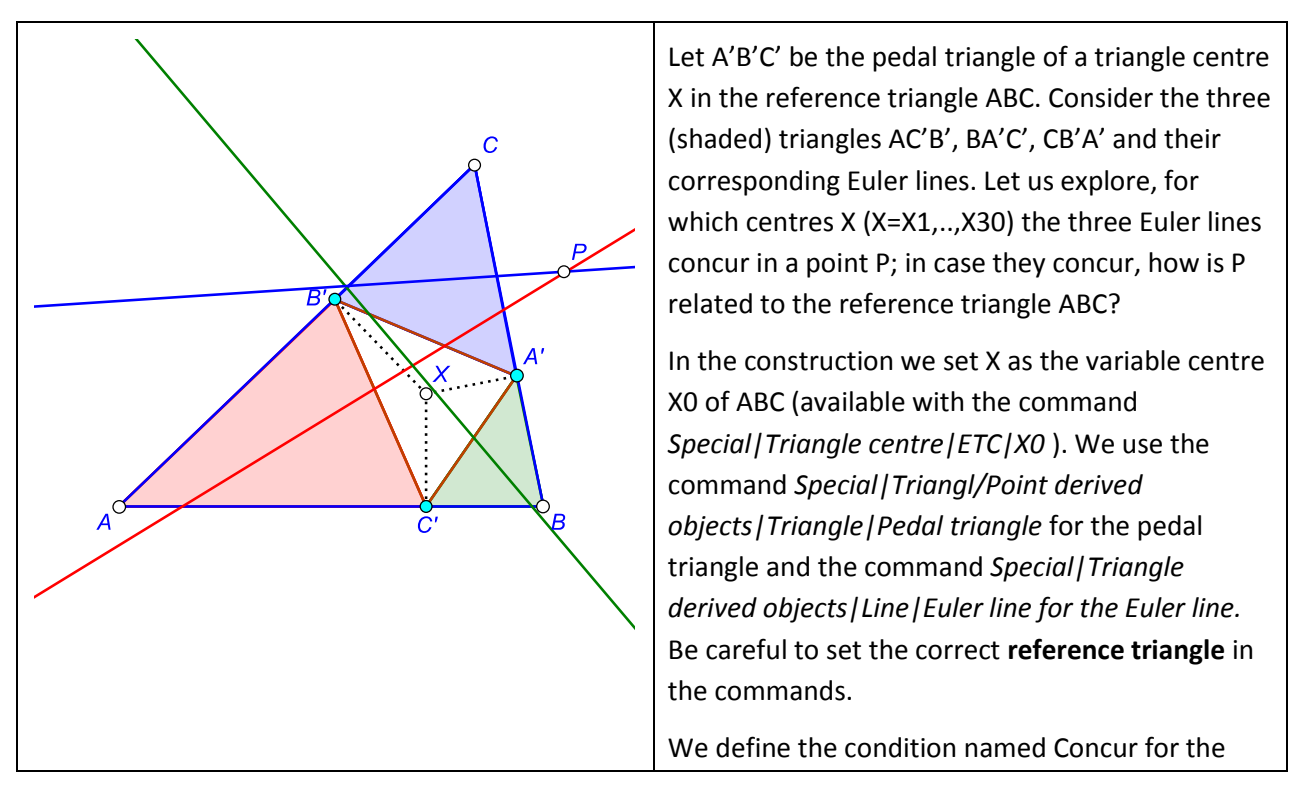

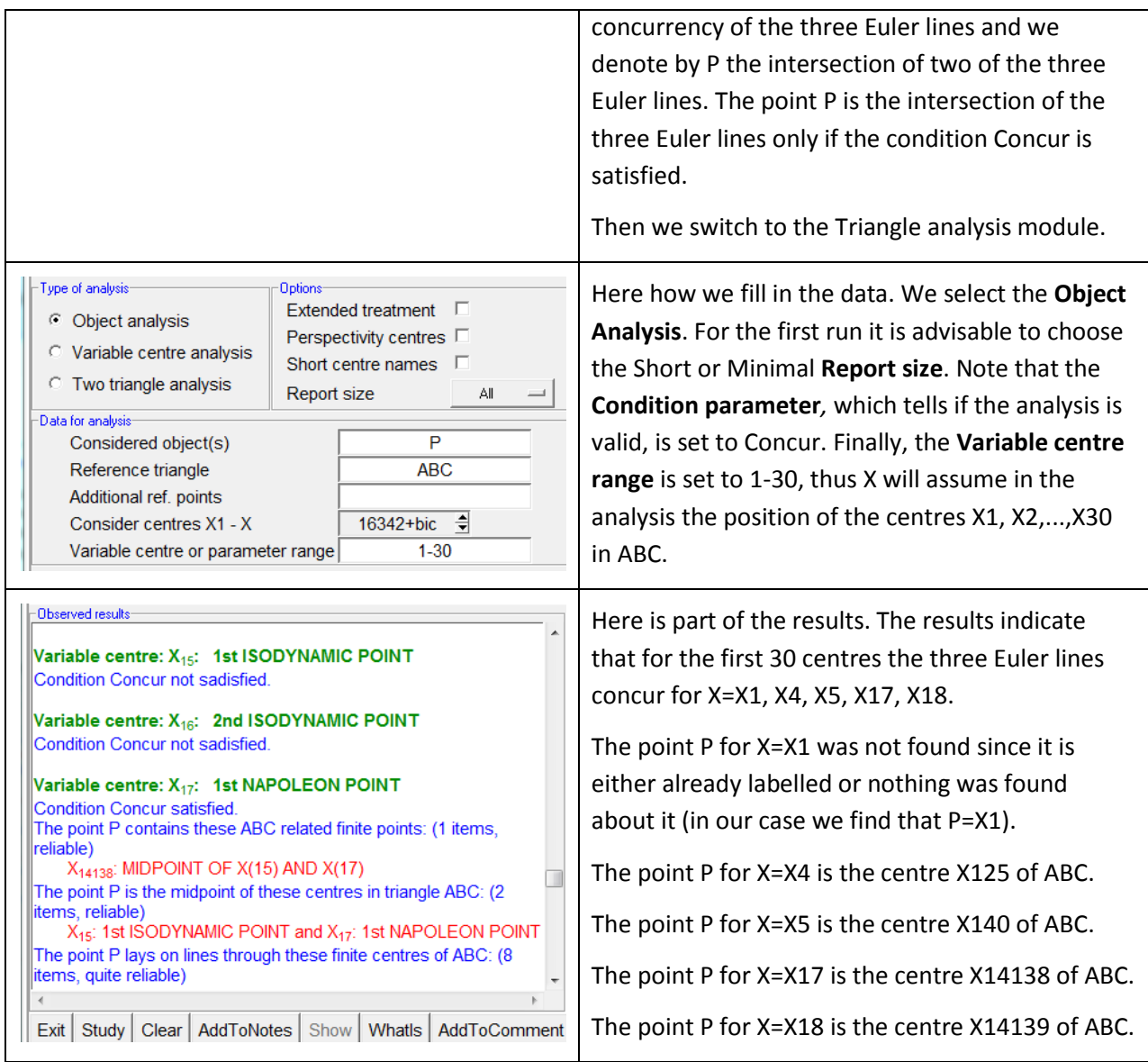

# <span id="page-21-0"></span>**6.6. Object analysis with variable parameter**

It is possible to perform a series of object analyses for constructions that depend on a parameter.

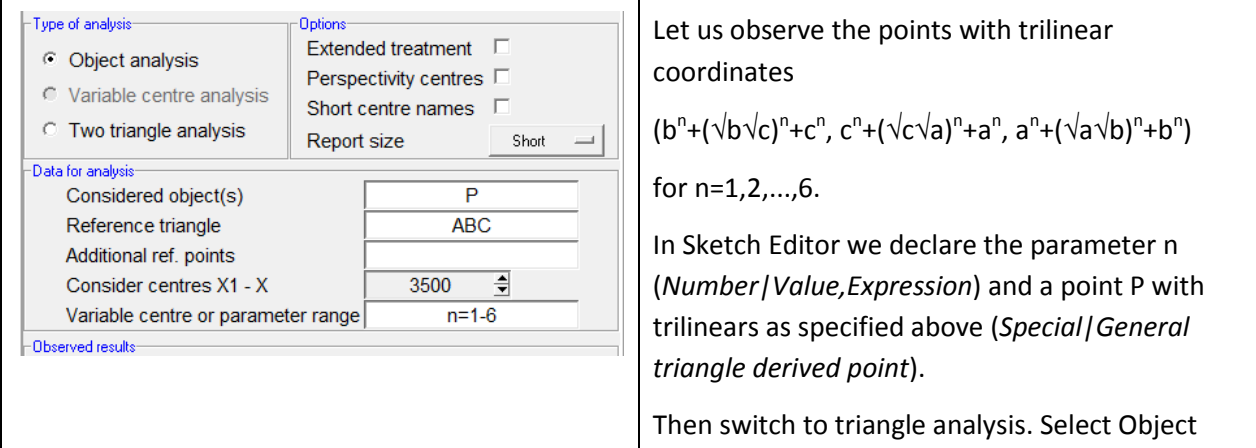

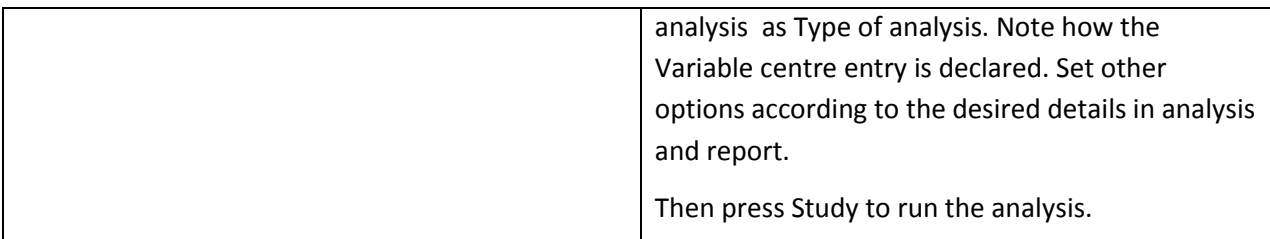

## <span id="page-22-0"></span>**6.7. Fast variable centre analysis**

Fast variable analysis is a quick way for checking if points constructed from triangle centres coincide with other known centres.

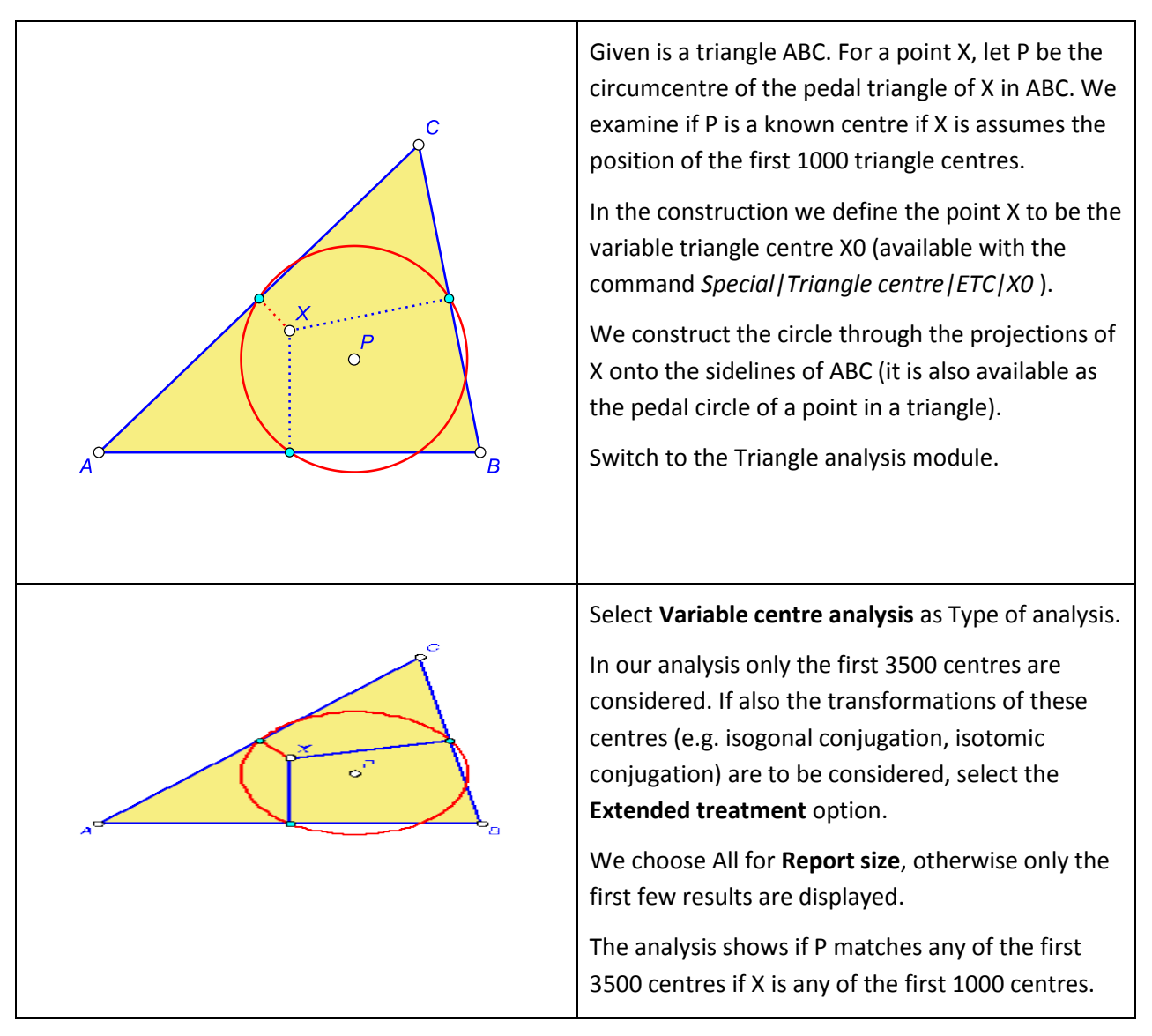

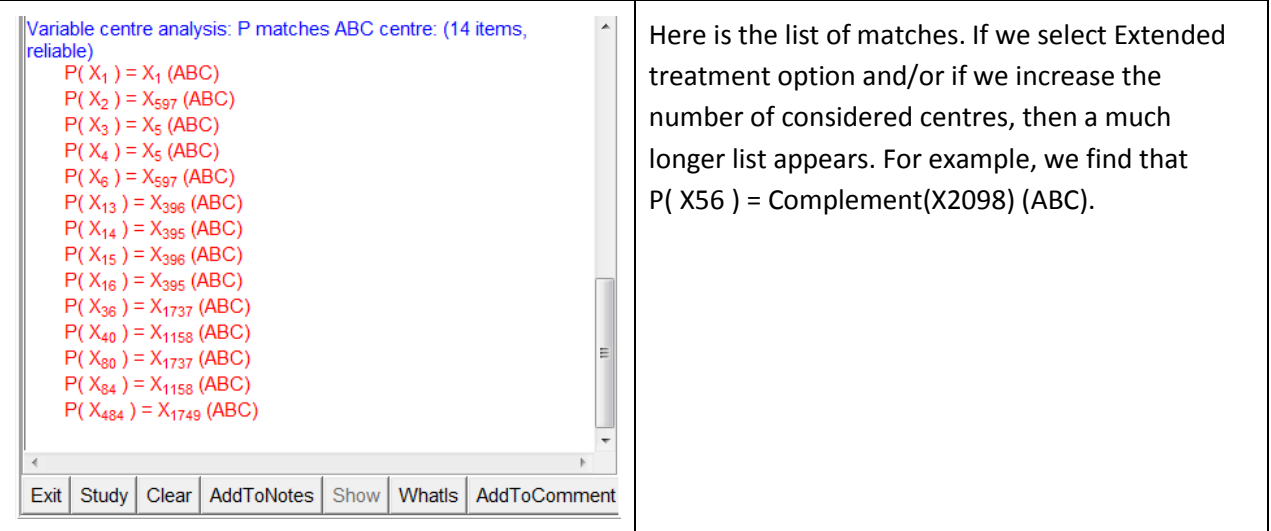

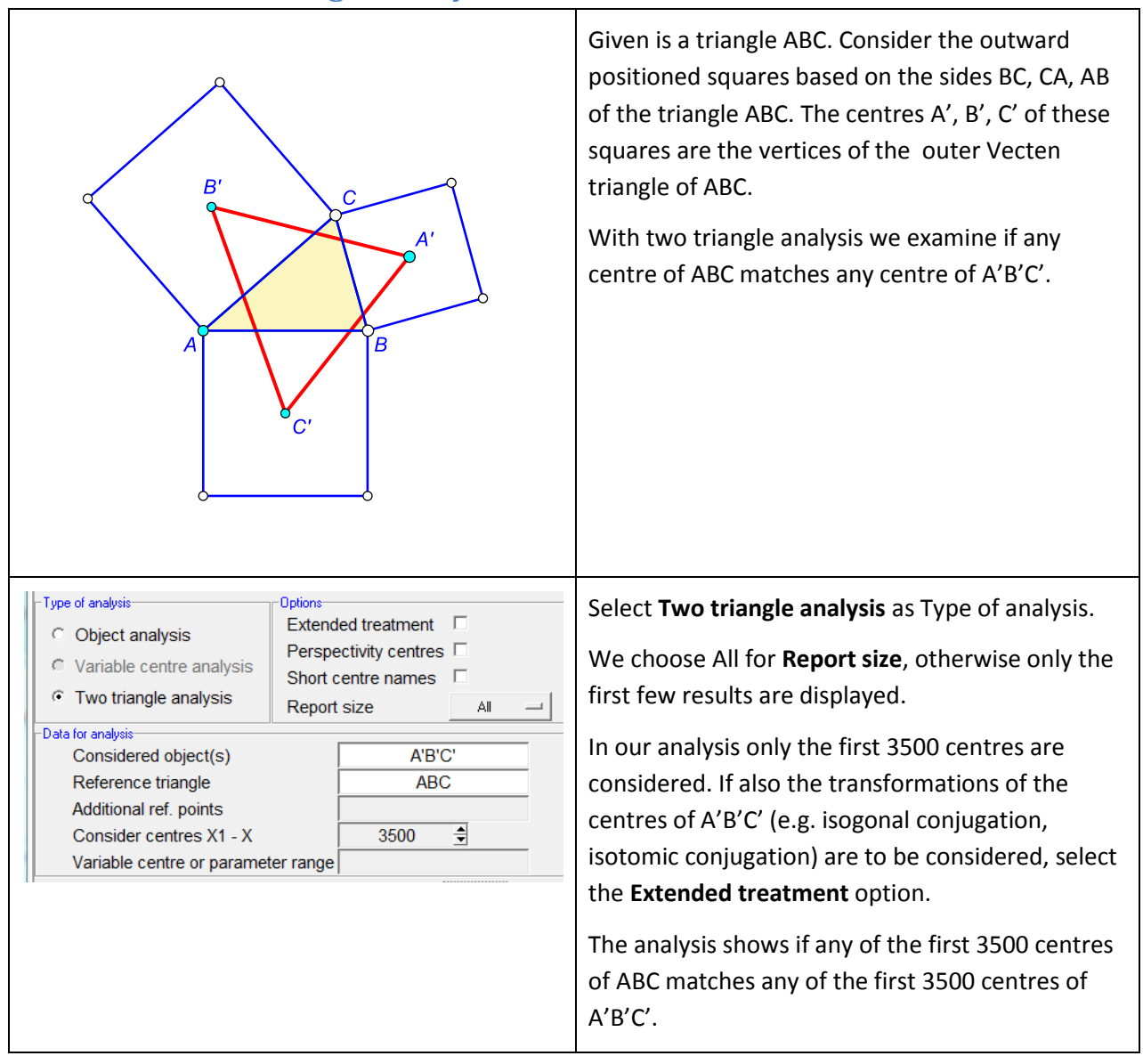

### <span id="page-23-0"></span>**6.8. Two triangles analysis**

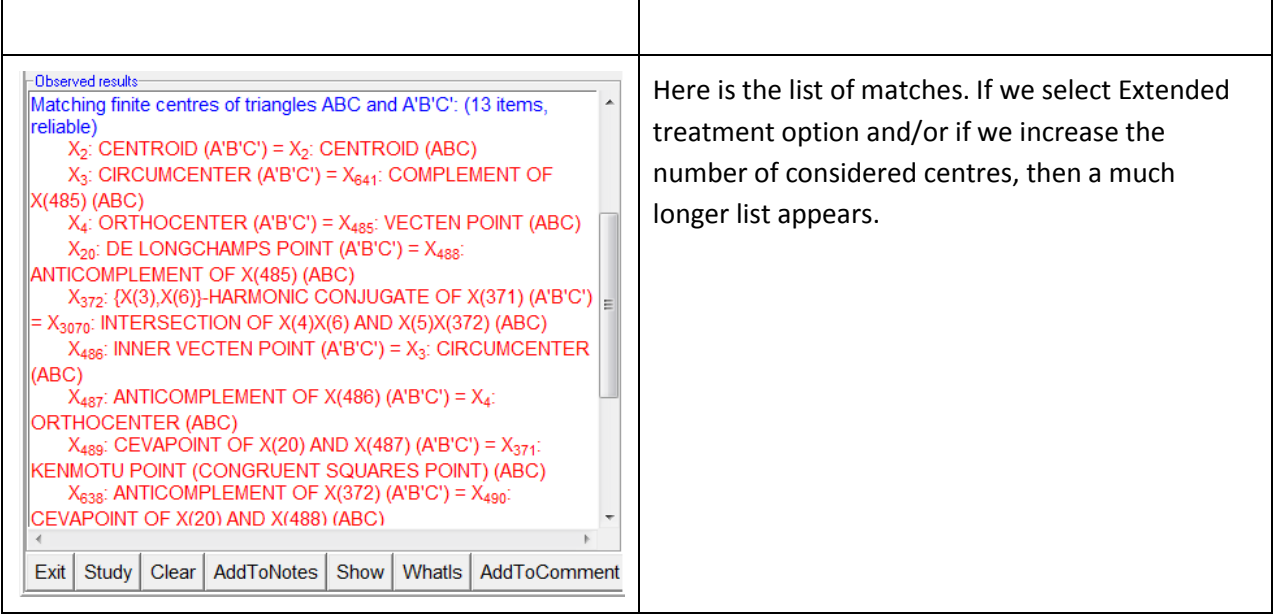

# <span id="page-24-0"></span>**6.9. Triangle perspectivity analysis**

With this analysis we investigate whether a triangle is perspective to different characteristic triangles of the reference triangle (e.g. the orthic triangle). The analysis considers about 200 characteristic triangles of the reference triangle. For each triangle it is checked, whether it is perspective, parallelologic, orthologic or cyclologic to the studied triangle. In case of a positive result, the perspectivity centres are found – they are denoted as %1, %2,.... The set of all found perspectivity centres is denoted with %%.

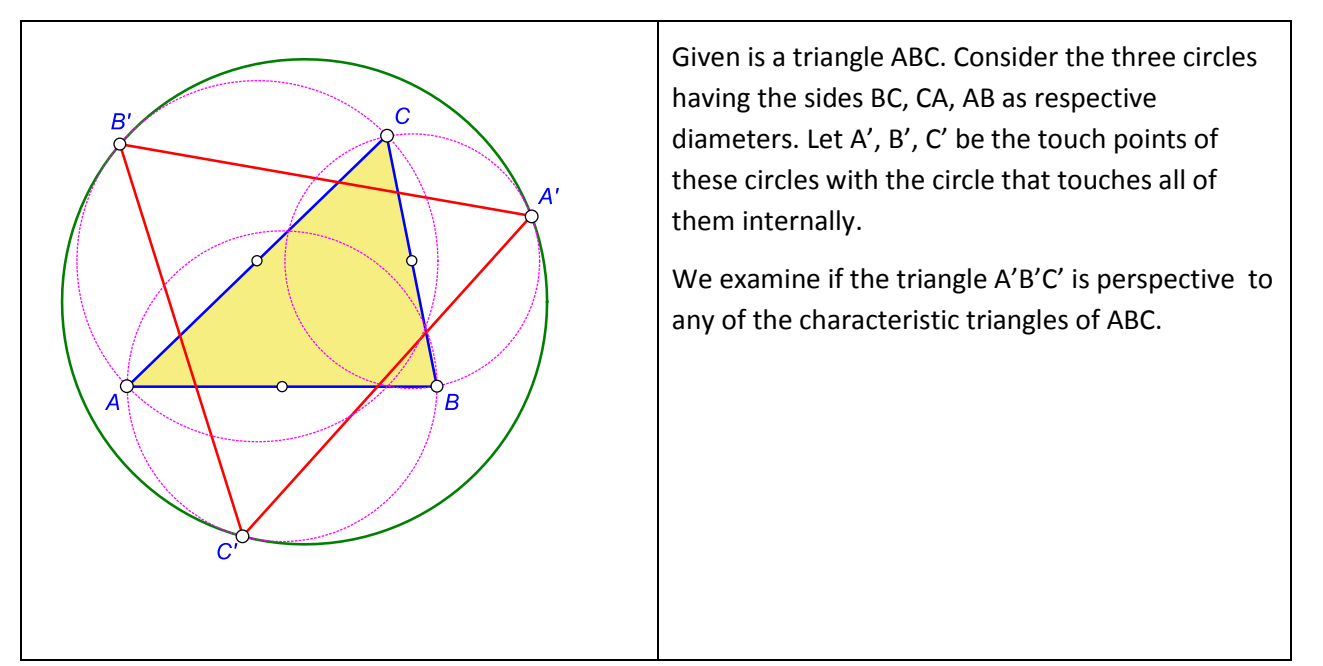

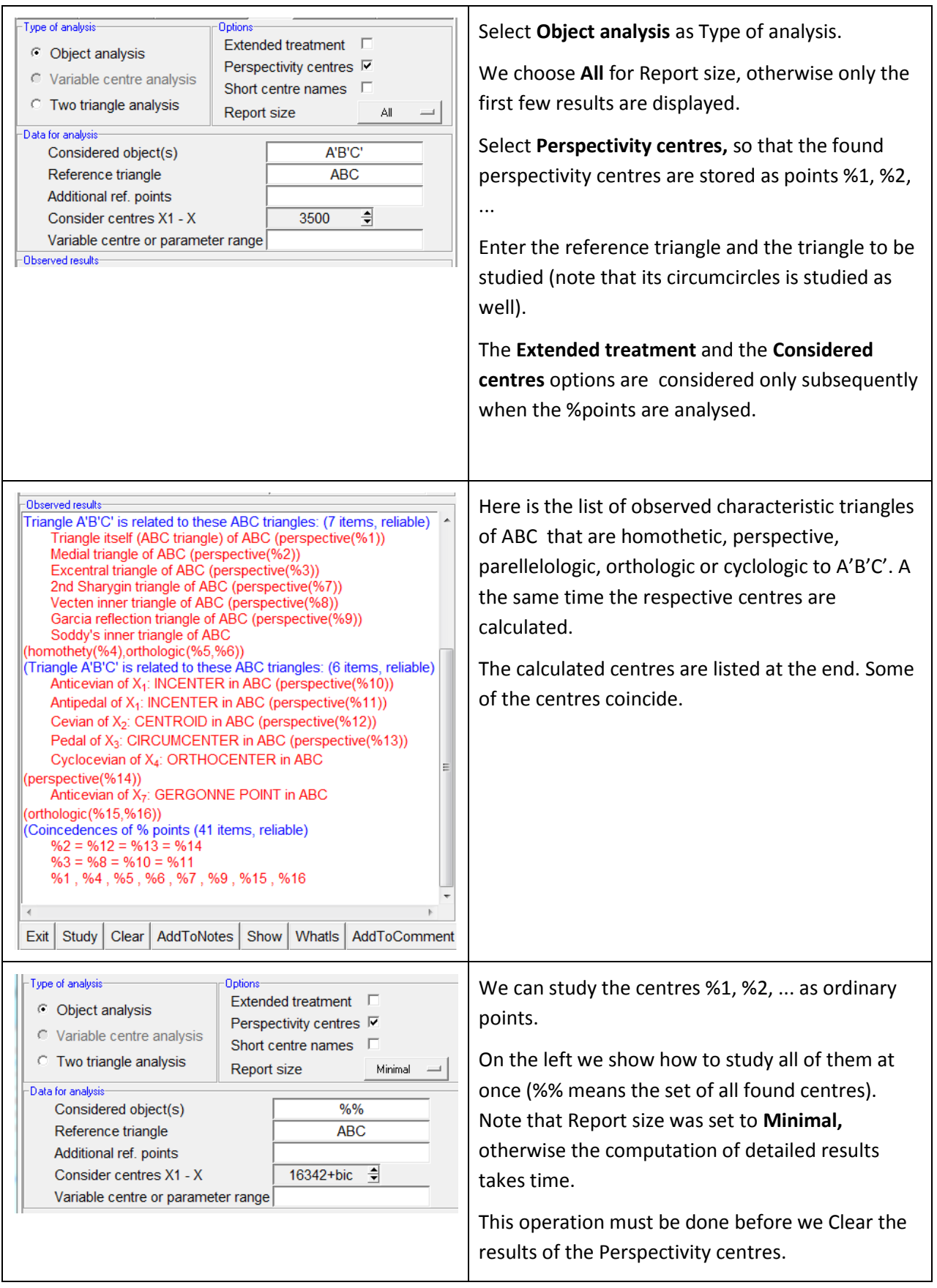

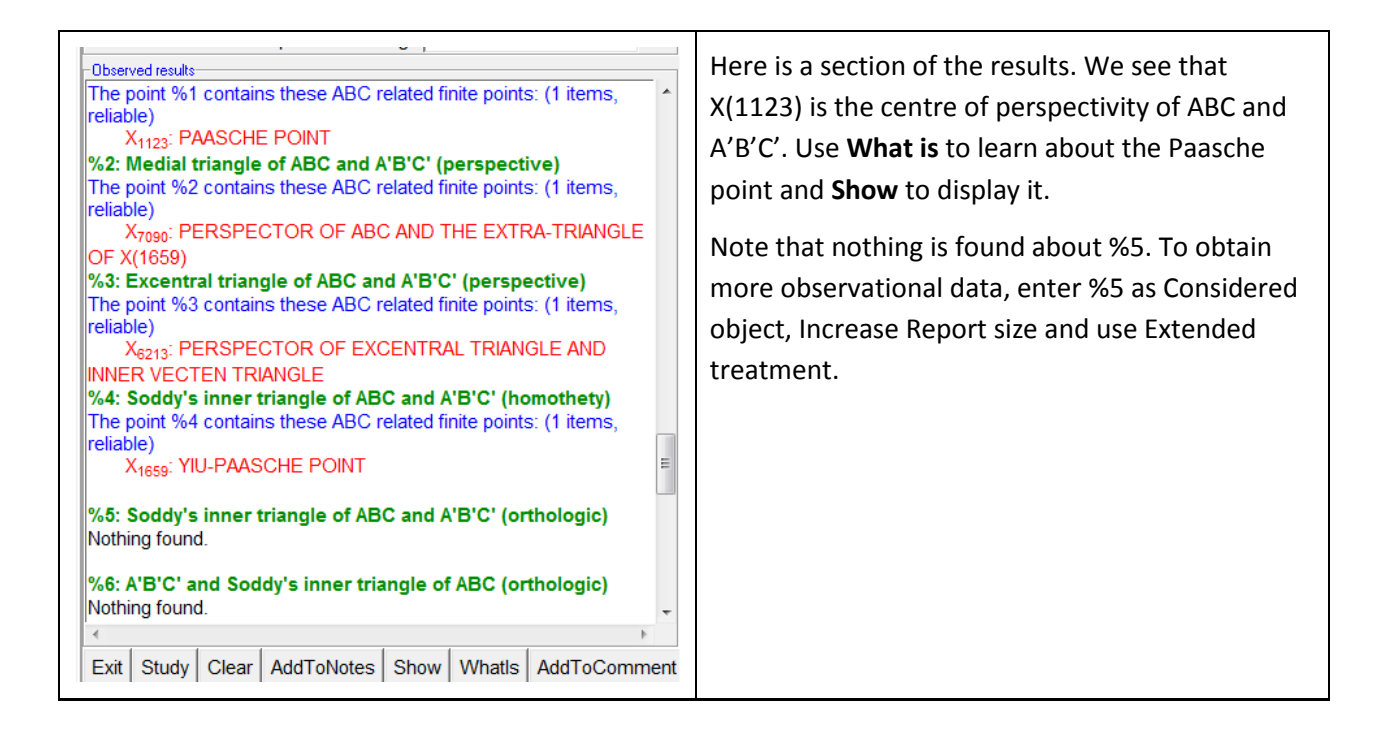

# <span id="page-26-1"></span><span id="page-26-0"></span>**7. Examples**

### **7.1. The Privalov conic**

It is well known that in a given triangle ABC the vertices of the cevian triangles of any two different points D, E (not laying on the sidelines of ABC) are conconical [\(Figure 14](#page-27-0) left). We shall consider the case of two special points: the Gergonne point (D) and the Nagel point (E) of a given triangle ABC. The Gergonne point od ABC is the point of concurrence of the line segments connecting the points where incircle of ABC touches the sides with the opposite vertices. Similarly, the Nagel point of ABC is the point of concurrence of line segments connecting the points where the excircles touch the sides of ABC with the opposite vertices.

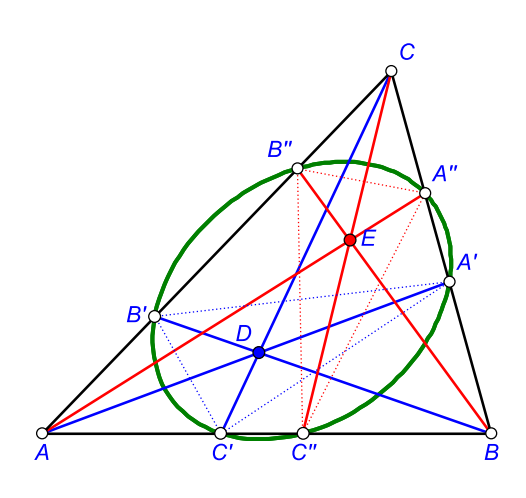

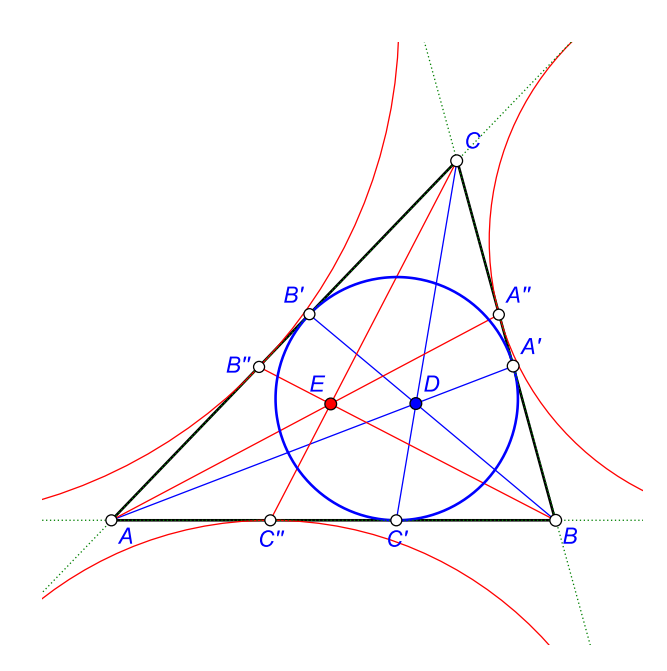

<span id="page-27-0"></span>**Figure 14 Figure 15** 

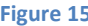

Here is a quick and efficient way of executing this construction:

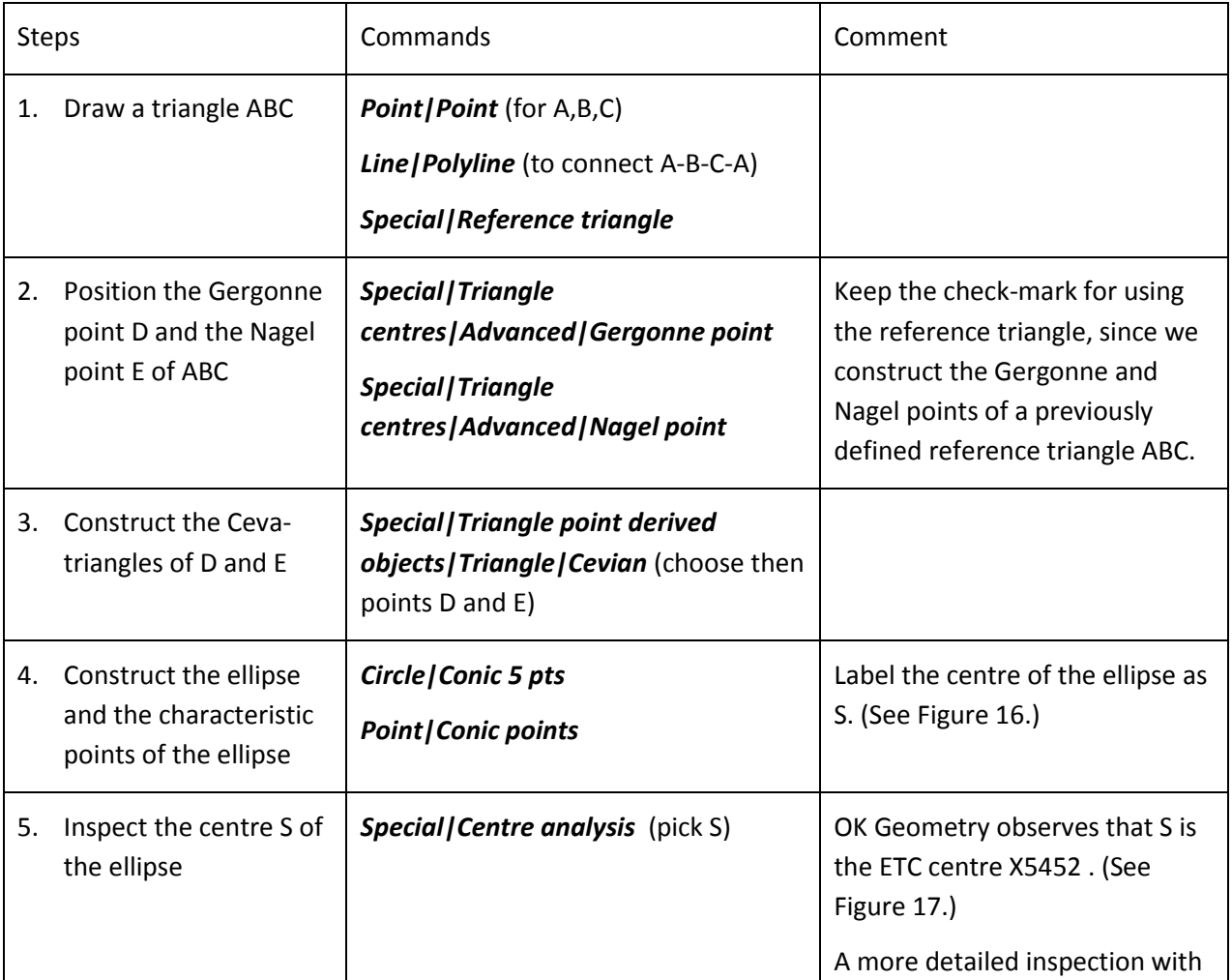

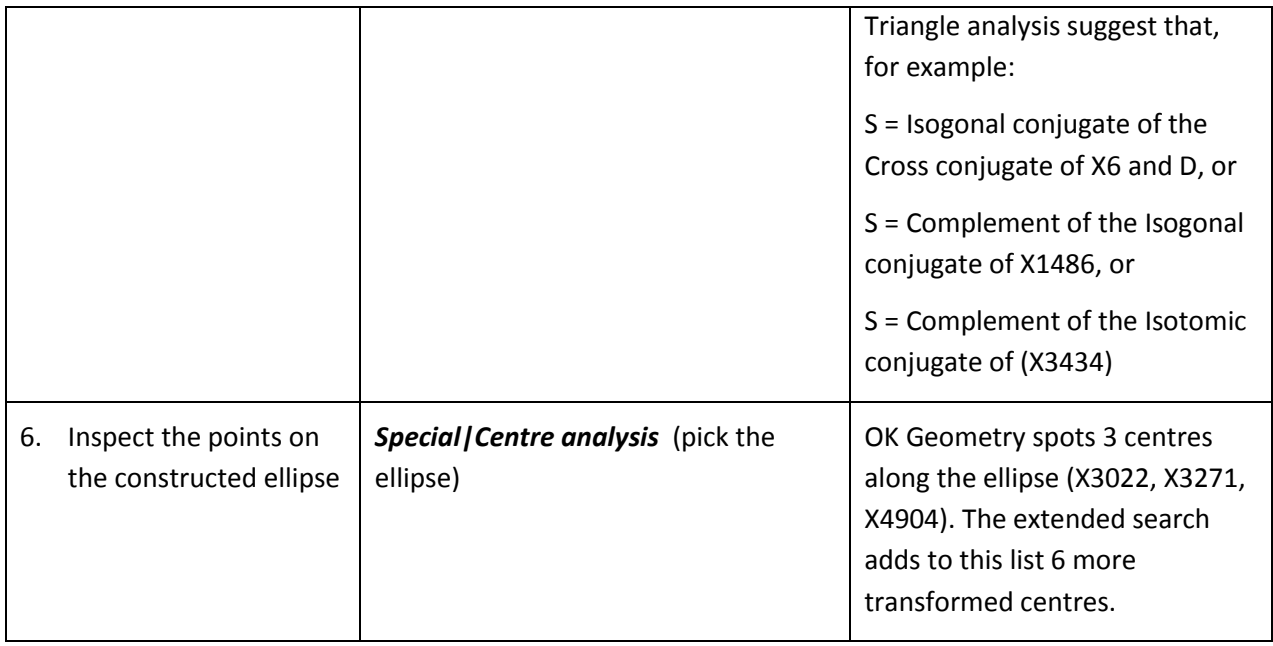

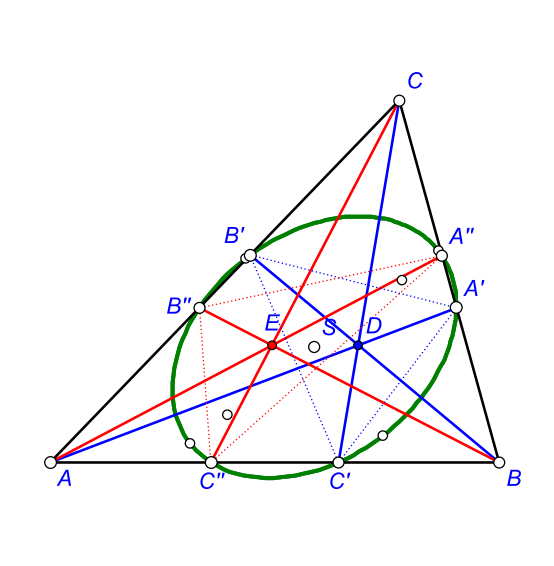

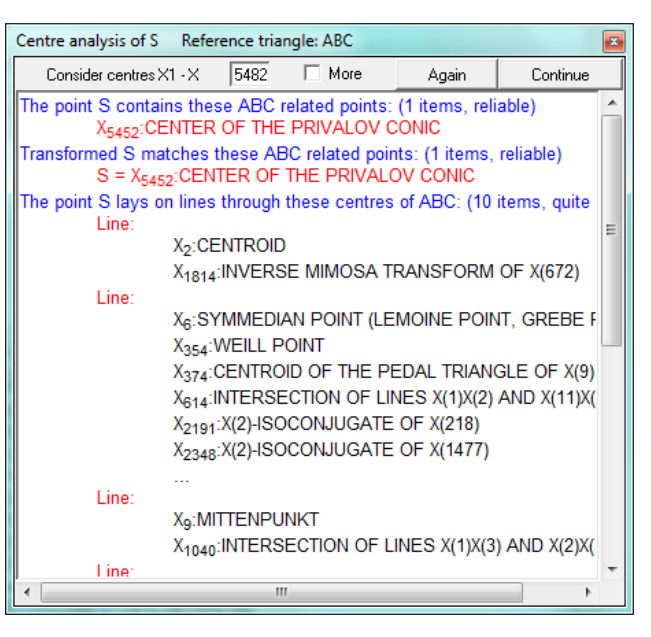

<span id="page-28-1"></span>**Figure 16 Figure 17**

<span id="page-28-2"></span>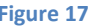

### <span id="page-28-0"></span>**7.2. Circum-side-circle**

Given is a triangle ABC. A circle having a side of ABC as its diameter is called a side-circle of ABC. Each triangle thus has three side-circles. We are looking for a way to construct the 'circumcircle' of the three side-circles of a given triangle, i.e. the three side-circles of ABC should touch from inside the constructed circle [\(Figure 18\)](#page-29-0).

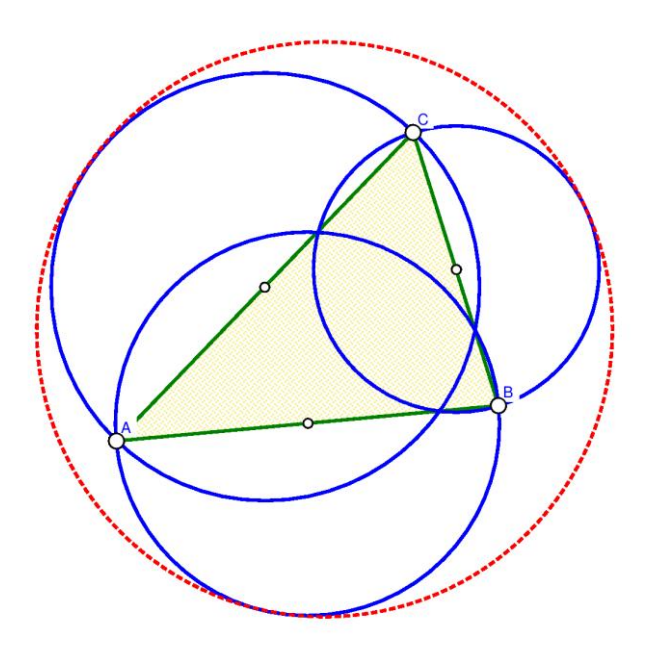

<span id="page-29-0"></span>The strategy in the construction below is to find the three points of contact of the circum-by-circle with the three side-circles. Knowing how to construct (with Euclidean tools) these three points leads the way to the construction of the circum-by-circle.

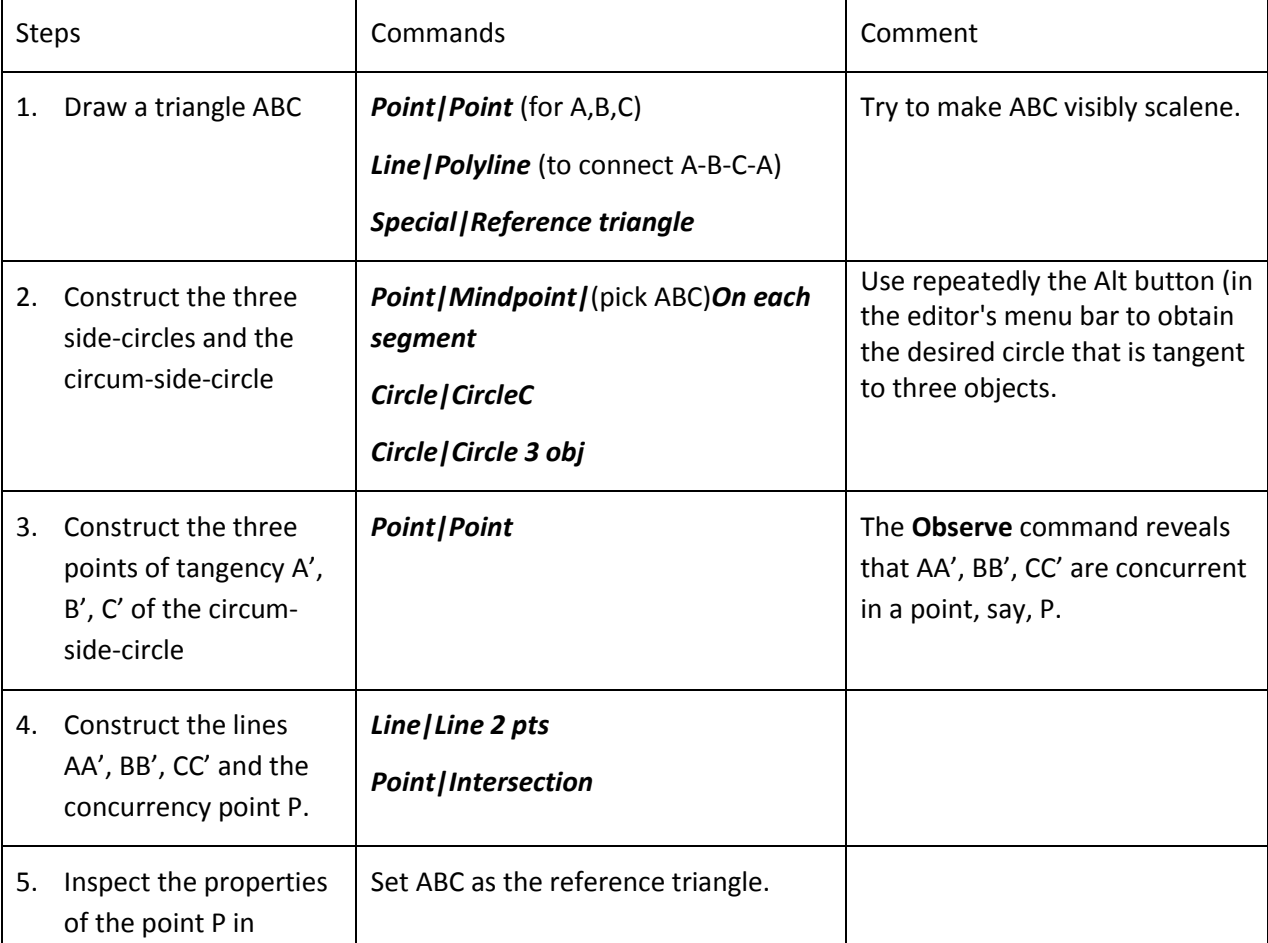

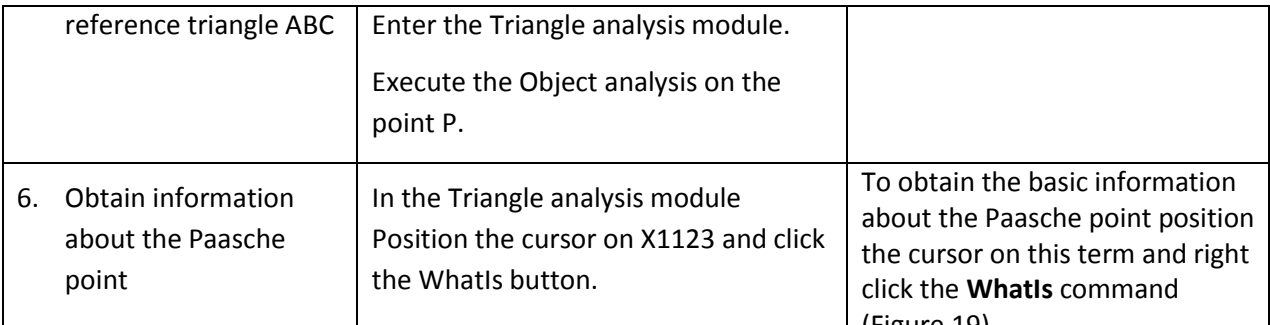

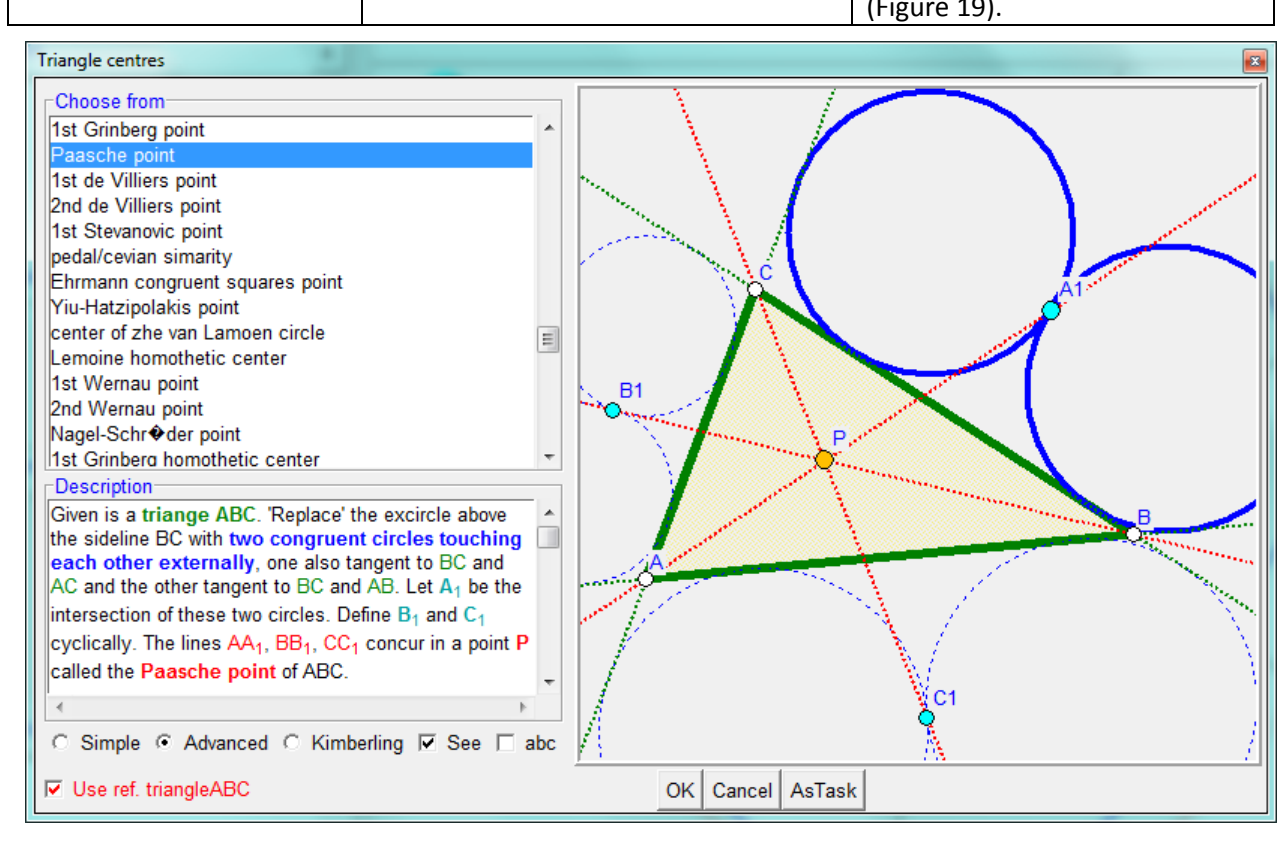

<span id="page-30-0"></span>The Paasche point P of ABC can be constructed (using a homothety on a 'false' construction), and this gives way to the construction of the circum-side-circle. The construction steps are illustrated in [Figure](#page-31-0)  [20.](#page-31-0)

The correctness of the construction via the Paasche point can be verified with algebraic means.

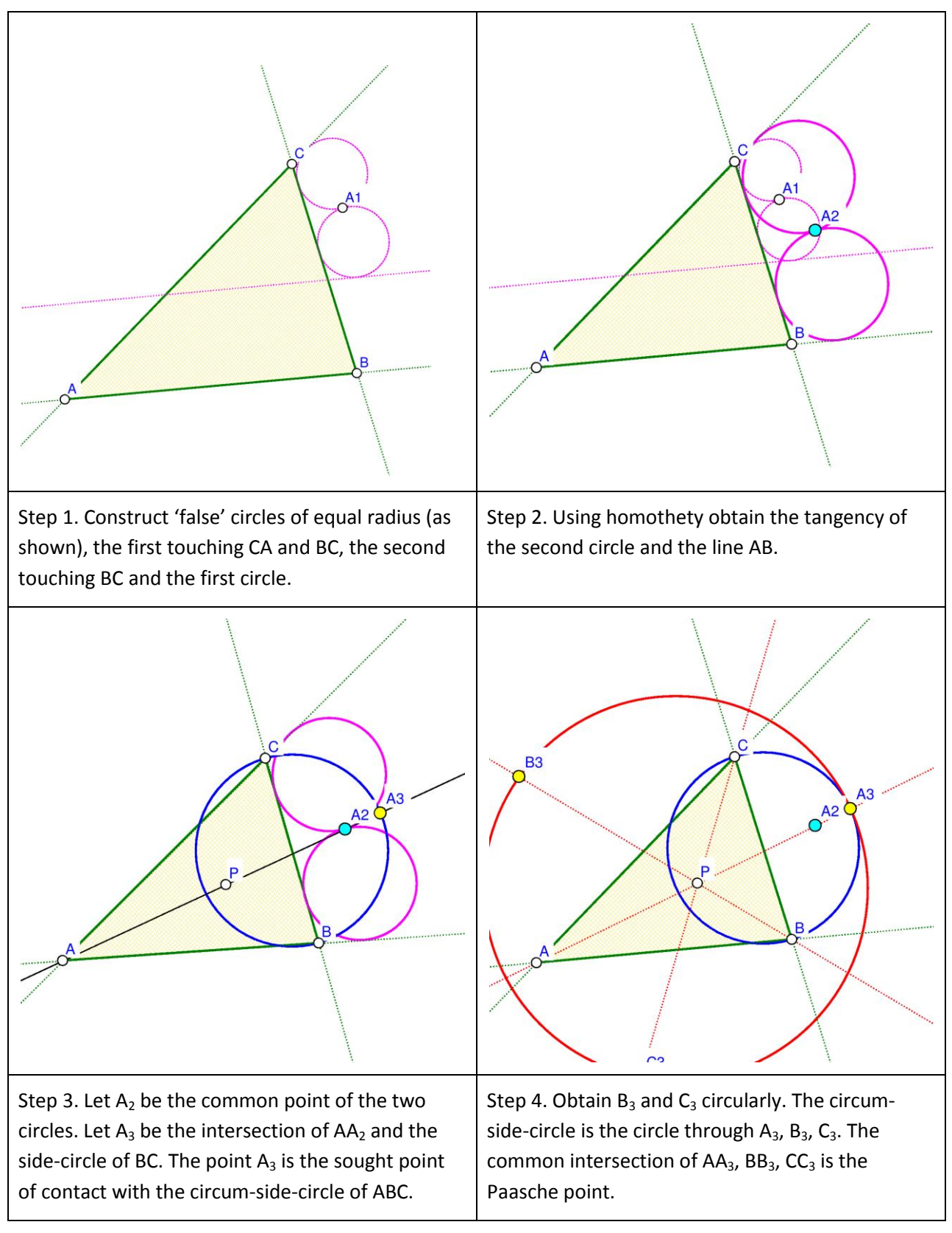

<span id="page-31-0"></span>The circum-side-circle [\(Figure 18\)](#page-29-0) is one of the 8 circles that are tangent to the three side-circles, see [Figure 21.](#page-32-0) Here are some of the observed properties:

One of the 8 circles contains all three side-circles, this is the circum-side-circle with centre P0 – the complement of the equal detour point X(176).

Three of the 8 tangent circles are contained in exactly two of the side-circles, their centres are  $A_2$ ,  $B_2$ ,  $C_2$ (see [Figure 21\)](#page-32-0). The lines  $AA_2$ ,  $BB_2$ ,  $CC_2$  concur at point  $P_2$  – the Yiu-Pasche point X(1659).

Three of the 8 circles are contained in exactly one of the side-circles, their centres are  $A_1$ ,  $B_1$ ,  $C_1$  (see [Figure 21\)](#page-32-0). The lines  $AA_1$ ,  $BB_1$ ,  $CC_1$  concur at point  $P_1$  - the isogonal conjugate of the 3rd Kenmotu homothetic centre X(5414).

One of the 8 circles is contained all three side-circles. Its centre is  $P_3$  – the complement of the isoperimetric point X(175).

<span id="page-32-0"></span>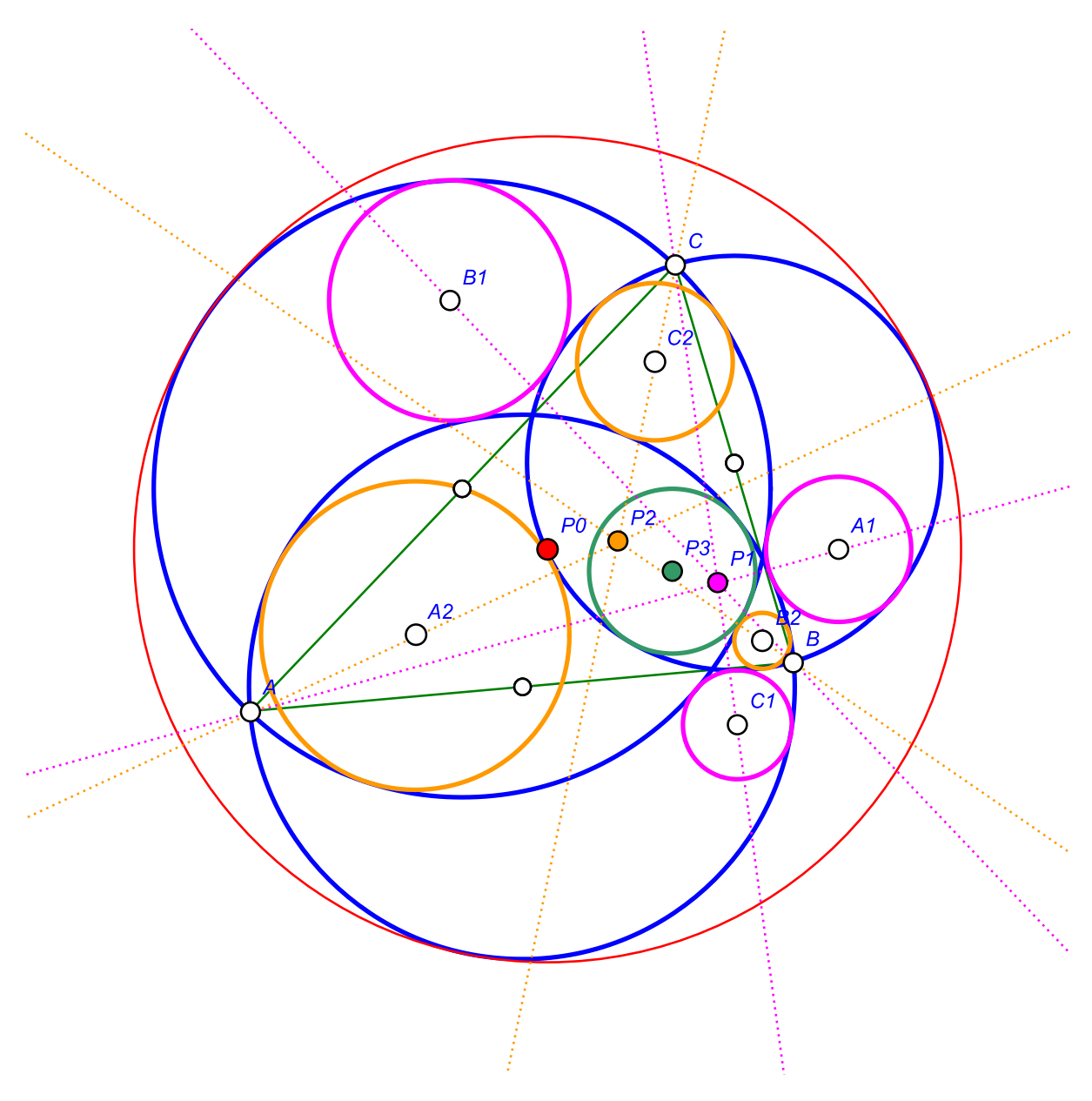

### <span id="page-33-0"></span>**7.3. Trisecting triangle perimeter by pedal triangle**

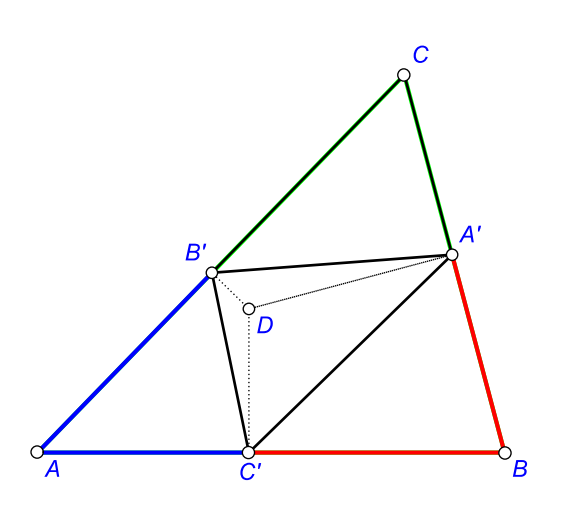

Given is a triangle ABC and a point D. The pedal triangle of D in ABC has as its vertices the projections A', B', C' of the point D onto the sidelines of ABC. We are looking for a point D with the property that A', B', and C' cut the perimeter of ABC into three pieces of equal length [\(Figure 22\)](#page-33-1), so that  $|B'A| + |AC'| = |C'B| + |BA'| = |A'C| + |CB'|$ .

The steps below lead to a reliable hypothesis for the sought position of the point D. The strategy is to (1) construct a general triangle, a point D and the related pedal triangle, (2) redefine D with an implicit construction, (3) analyse the new position of the point D, (4) make an improved check for the suggested position.

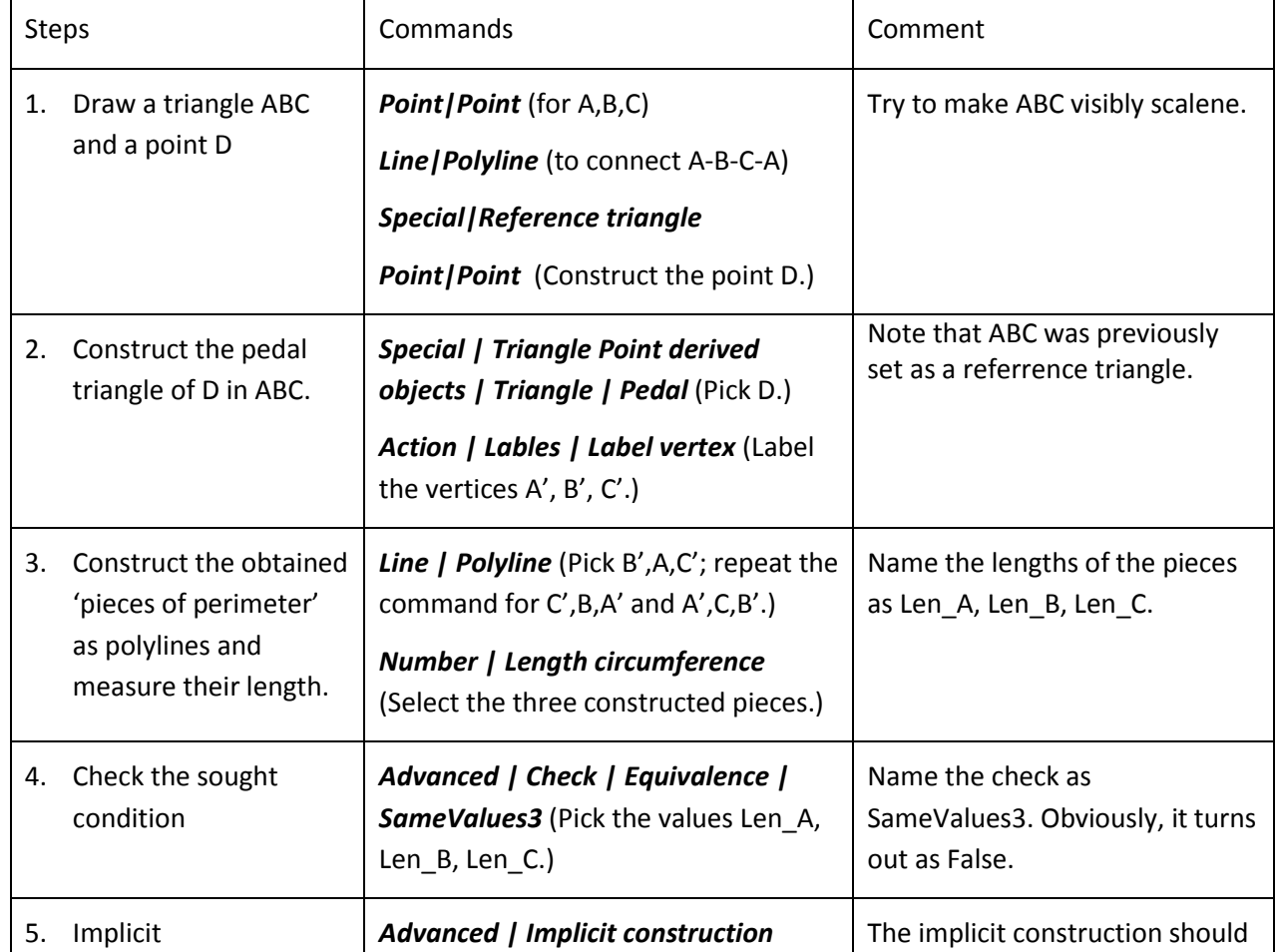

#### <span id="page-33-1"></span>**Figure 22**

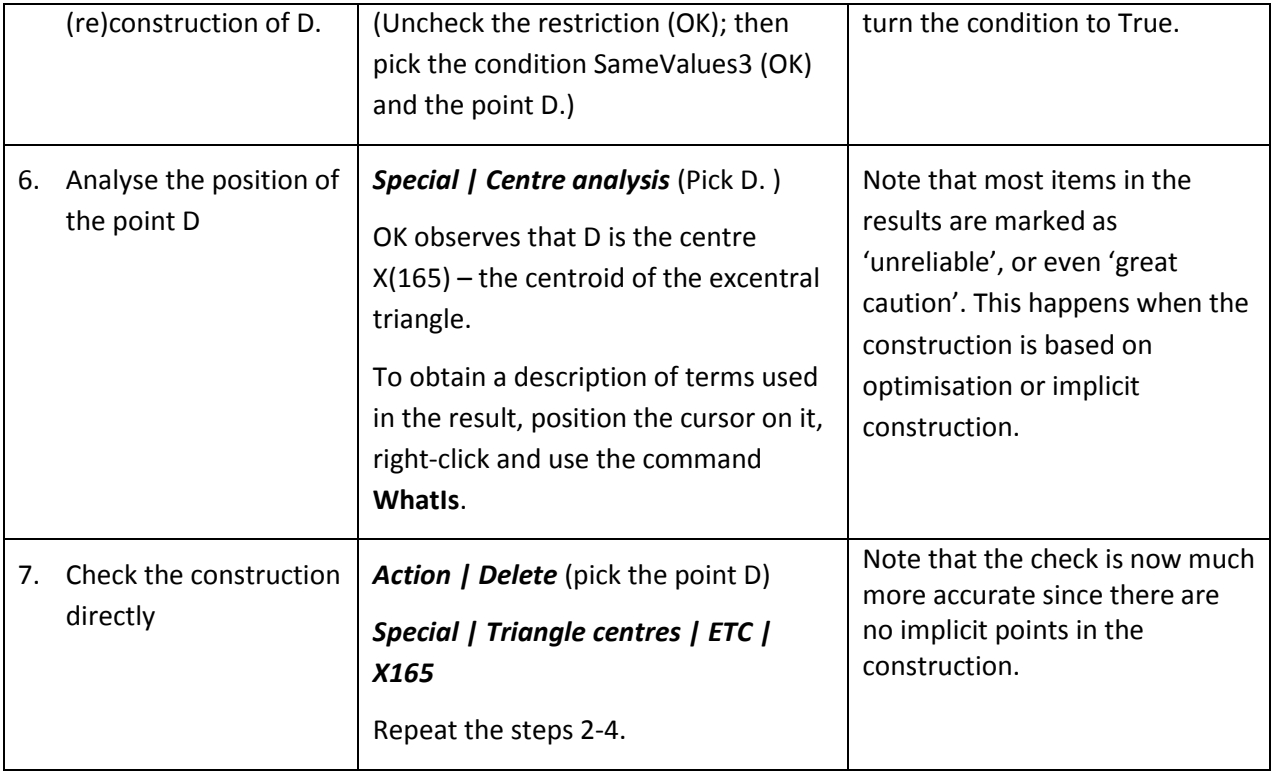

### <span id="page-34-0"></span>**7.4. An analogy to Kosnita point construction**

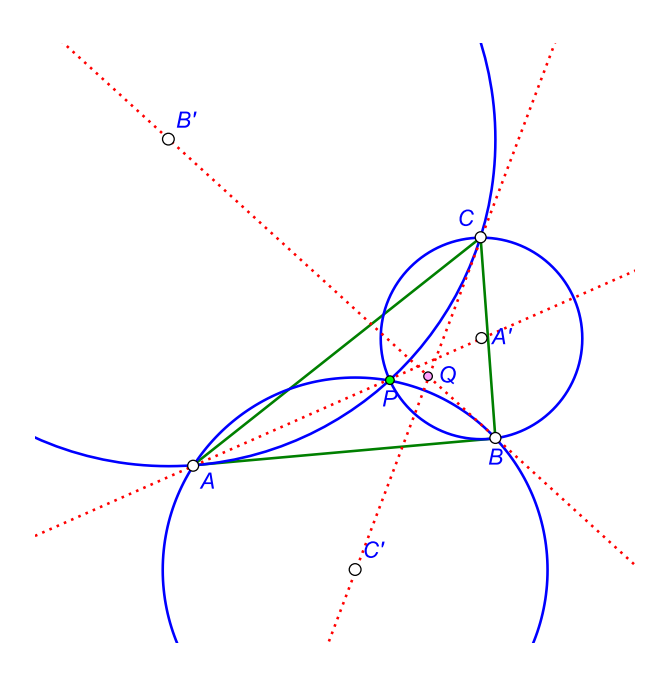

<span id="page-34-1"></span>

Given is a triangle ABC and a point P not laying on its sidelines. Let A' be the centre of the circumcircle of triangle PBC, and define B' and C' cyclically [\(Figure 23](#page-34-1)). In general, the lines AA', BB', and CC' do not concur. However, for certain points P this is the case. For example, when P is the incentre (X1) of ABC the mentioned lines concur in P. The lines concur also if P is the circumcentre of ABC – in this case the point of concurrence is the Kosnita point (X54) of ABC. Let us inspect for which triangle centres the lines AA', BB', CC' concur.

The strategy: (1) We shall construct a scalene triangle ABC. The point P will be set as a variable ETC centre. (2) Using the Variable centre analysis OK Geometry will produce hypotheses for which points the lines AA', BB', CC' concur, and what is Figure 23<br>the point of concurrence Q.

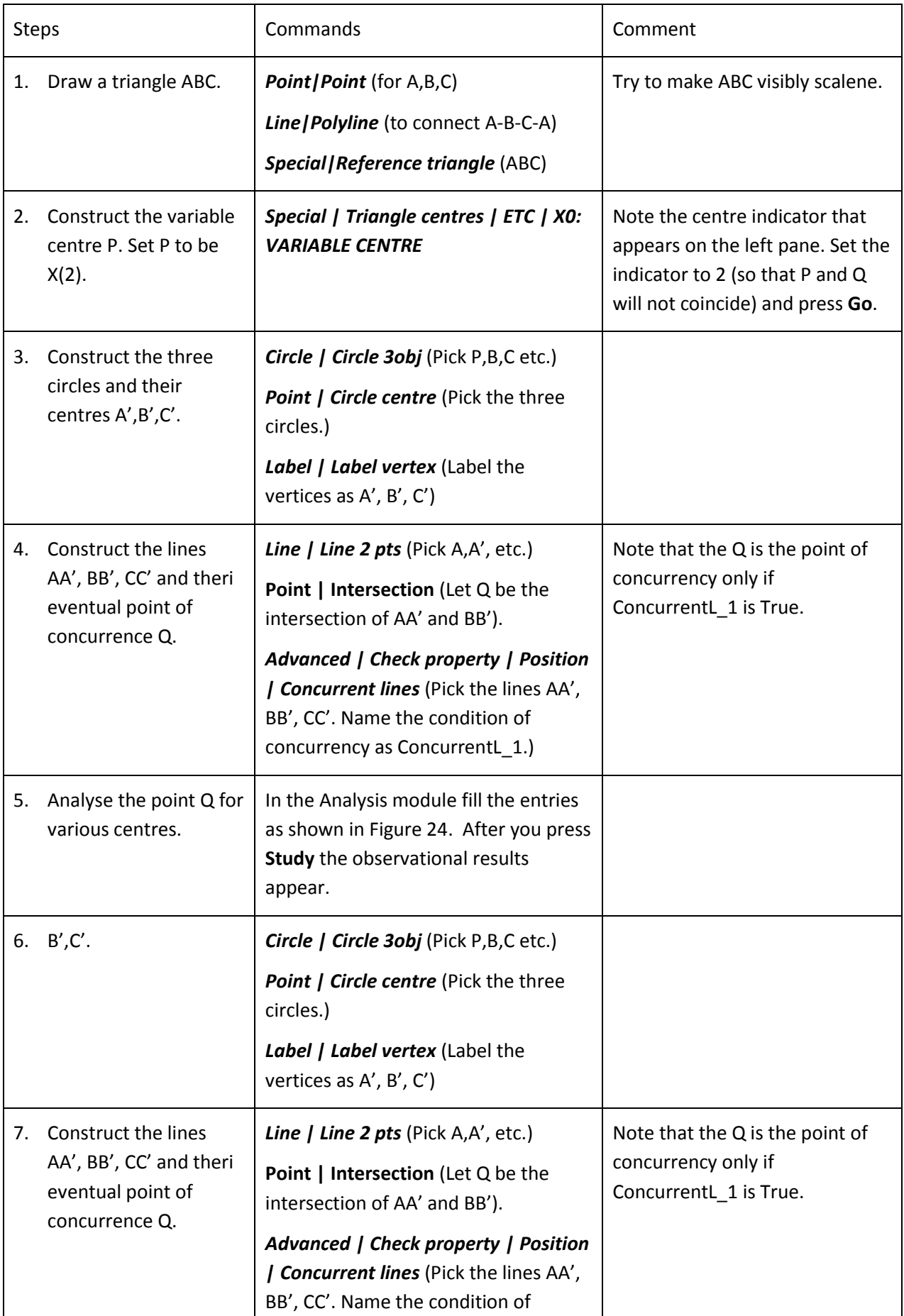

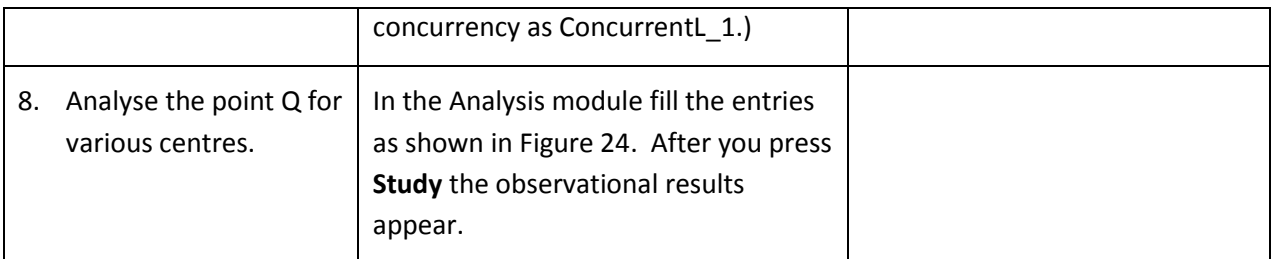

Ok Geometry observes that the concurrency of lines occurs for 285 of the considered centres.

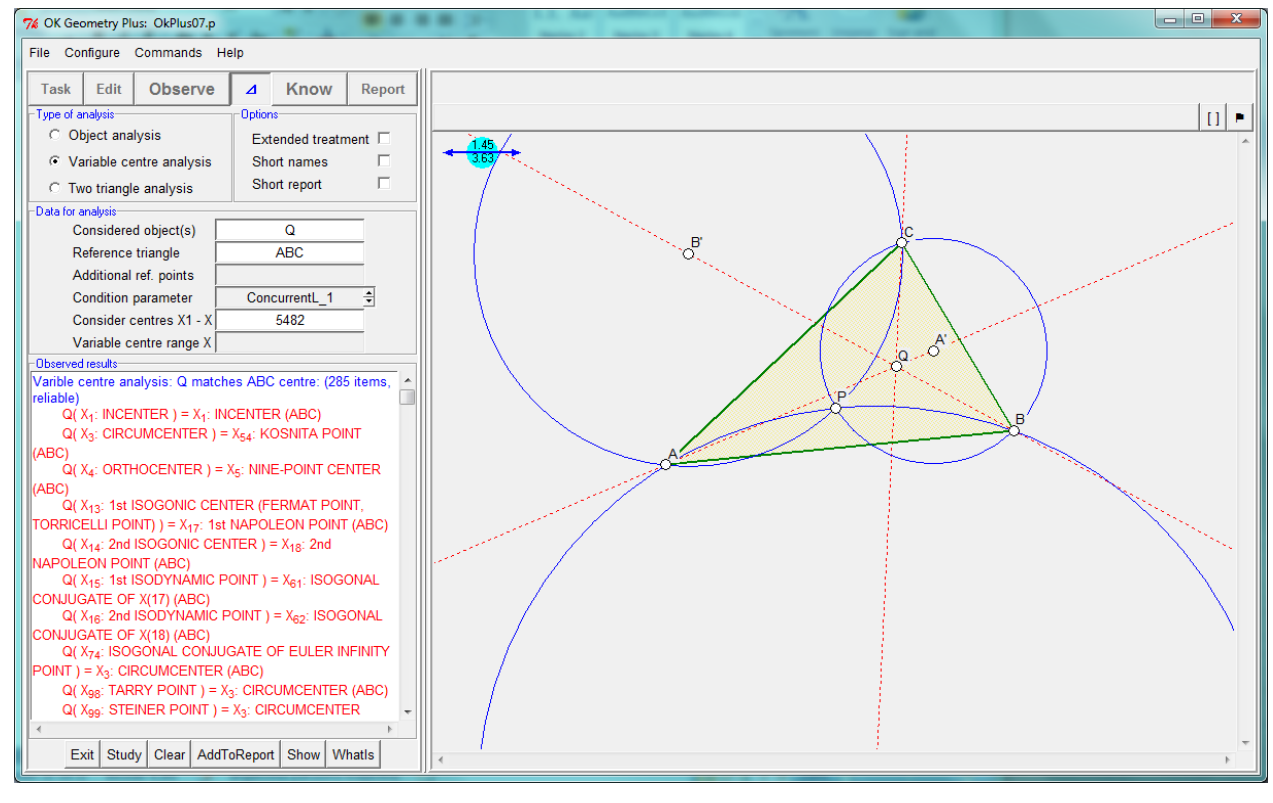

<span id="page-36-0"></span>**Figure 24**